# Käyttöopas Smartec CLD18

Johtavuusmittausjärjestelmä IO-Link

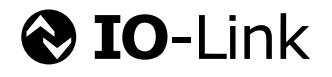

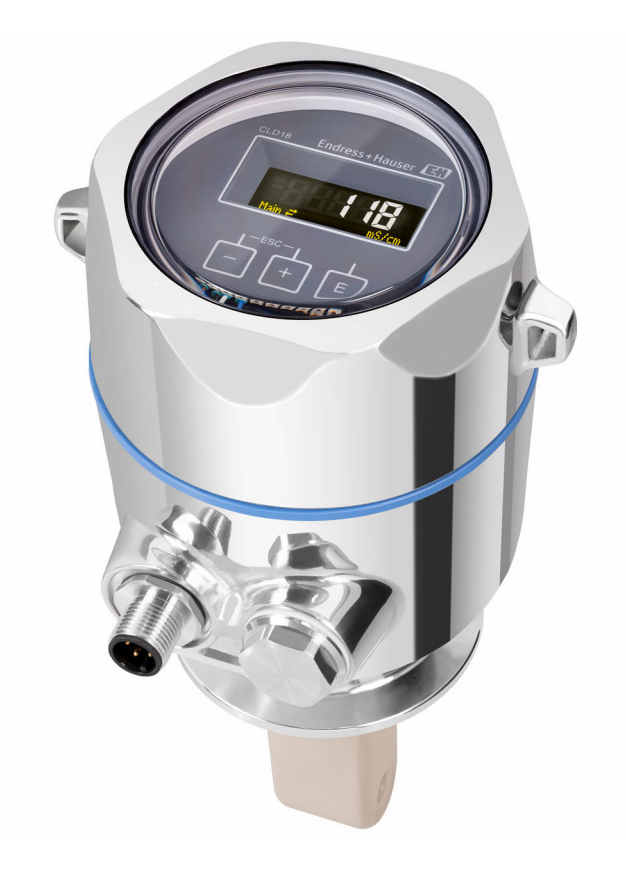

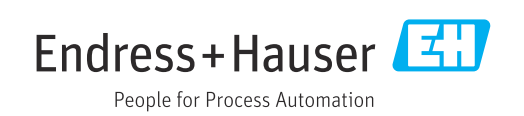

# Sisällysluettelo

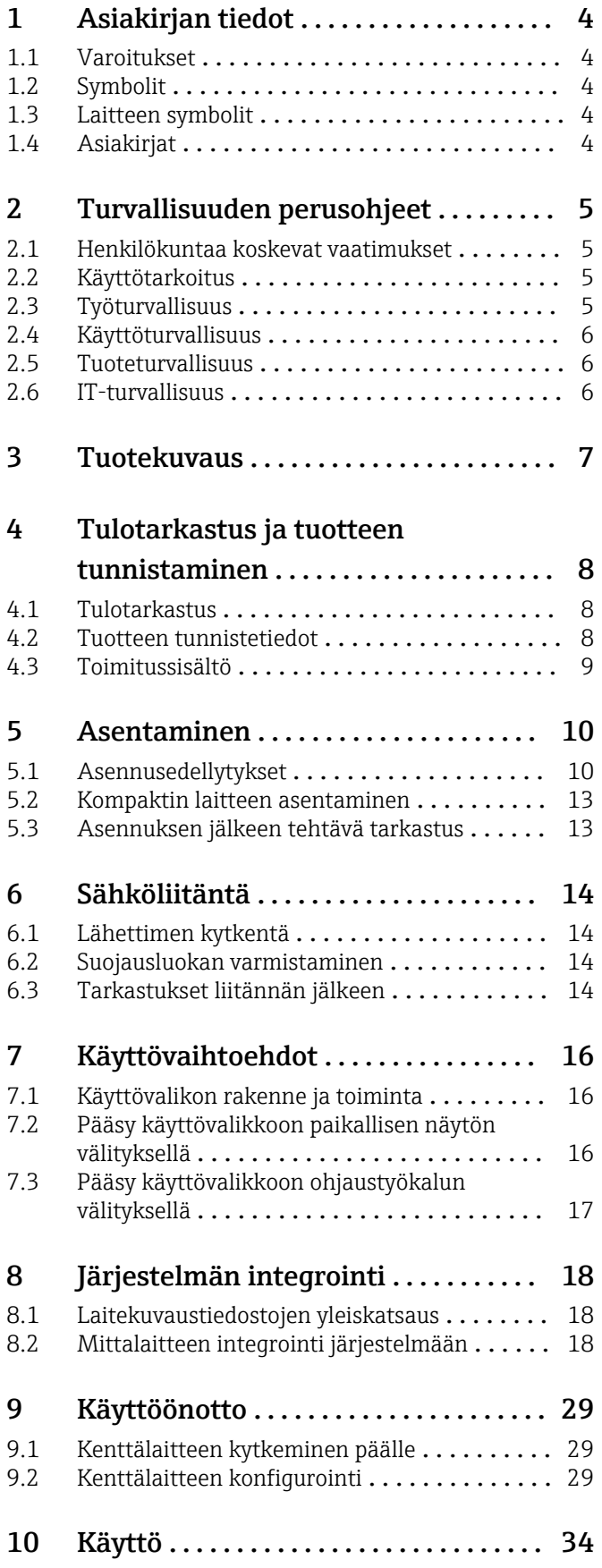

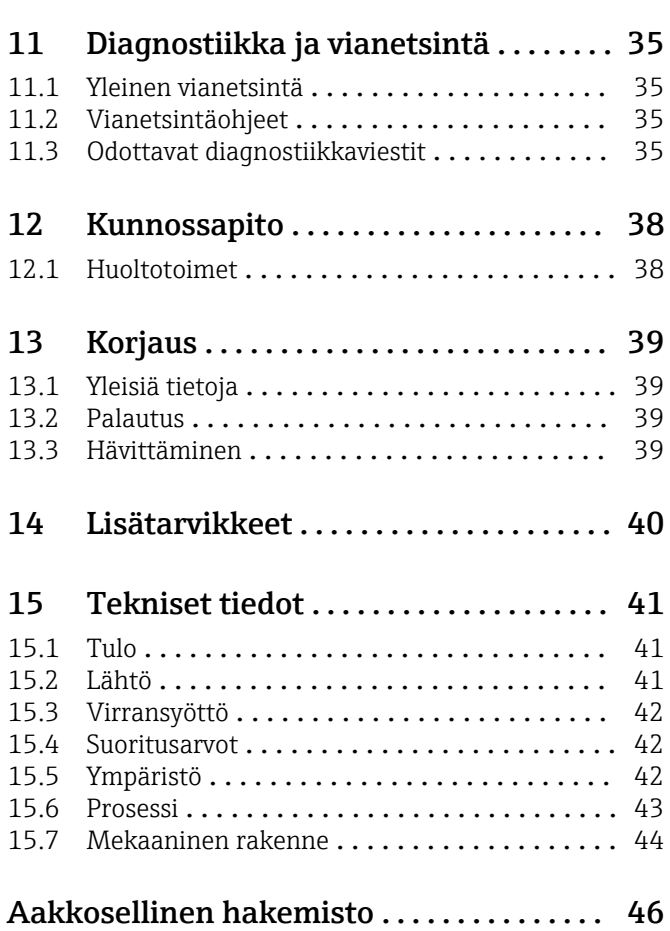

## <span id="page-3-0"></span>1 Asiakirjan tiedot

## 1.1 Varoitukset

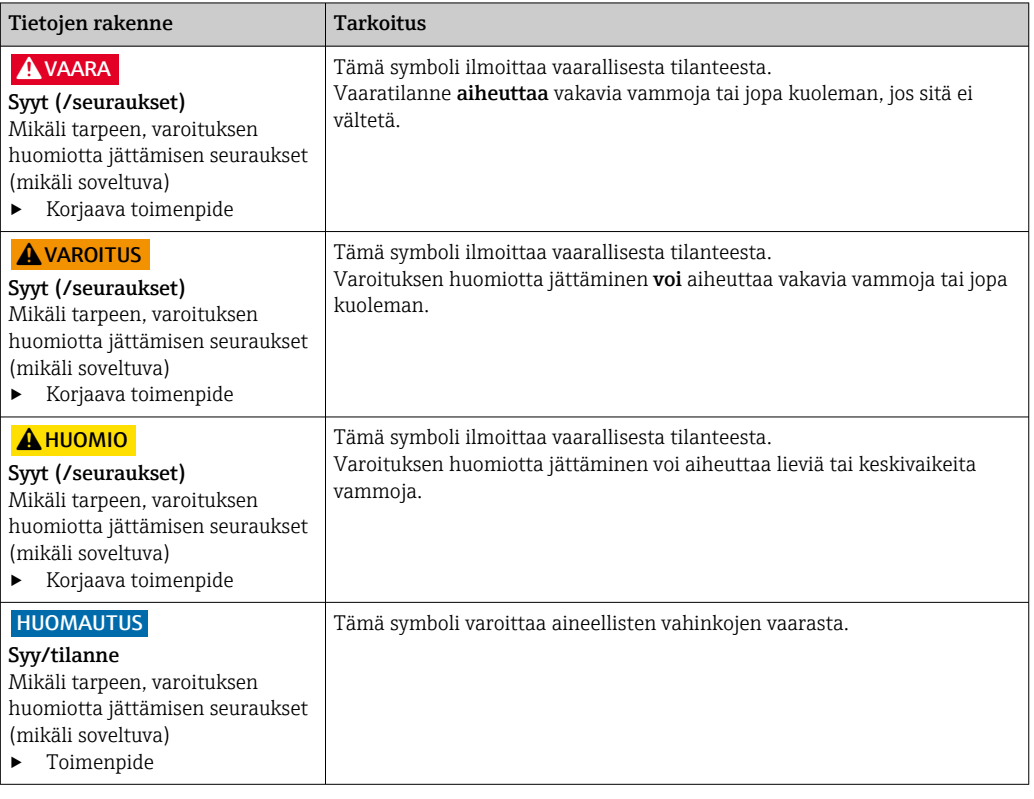

## 1.2 Symbolit

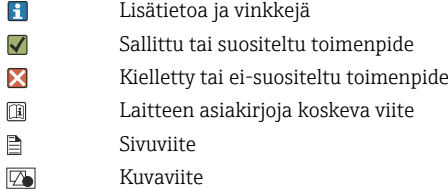

## 1.3 Laitteen symbolit

 $\mathbb{A}\text{-}\mathbb{B}$ Laitteen asiakirjoja koskeva viite

## 1.4 Asiakirjat

Toimintavaiheen tulos

Seuraavat näitä käyttöohjeita täydentävät ohjekirjat ovat saatavana tuotesivuilta Internetistä:

Tekninen tiedote Smartec CLD18, TI01080C

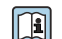

Hygieniasovellusten erikoisasiakirjat, SD02751C

## <span id="page-4-0"></span>2 Turvallisuuden perusohjeet

### 2.1 Henkilökuntaa koskevat vaatimukset

- Mittauslaitteiden asennuksen, käyttöönoton ja huollon saa tehdä vain erikoiskoulutuksen saanut tekninen henkilökunta.
- Teknisellä henkilökunnalla pitää olla laitoksen esimiehen valtuutus kyseisten tehtävien suorittamiseen.
- Sähköliitännän saa tehdä vain sähköteknikko.
- Teknisen henkilökunnan täytyy lukea ja ymmärtää nämä käyttöohjeet ja noudattaa niiden sisältämiä ohjeita.
- Vain valtuutettu ja erikoiskoulutettu henkilökunta saa korjata mittauspisteiden virheet.

Ne korjaustyöt, joita ei ole kuvattu toimitetuissa käyttöohjeissa, tulee teettää vain laitteen valmistajan tehtaalla tai huoltokorjaamossa.

## 2.2 Käyttötarkoitus

Kompaktia mittausjärjestelmää käytetään induktiivisen johtavuusmittaukseen johtavuudeltaan keskisuurissa tai suurissa nesteissä.

Laitteen käyttäminen muihin kuin kuvatun mukaisiin käyttötarkoituksiin aiheuttaa vaaraa ihmisille ja koko mittausjärjestelmälle ja on siksi kiellettyä.

Valmistaja ei vastaa vahingoista, jotka aiheutuvat väärästä tai käyttötarkoituksen vastaisesta käytöstä.

#### HUOMAUTUS

#### Sovellukset erittelyrajojen ulkopuolella!

Tämä voi johtaa mittausvirheisiin, toimintahäiriöihin ja jopa mittauspisteen vioittumiseen

- ‣ Käytä tuotetta vain sitä koskevien erittelyjen mukaisesti.
- ‣ Huomioi tuotekilvessä annetut tekniset tiedot.

## 2.3 Työturvallisuus

Käyttäjä on vastuussa seuraavien turvallisuusmääräysten noudattamisesta:

- Asennusohjeet
- Paikalliset standardit ja määräykset

#### Sähkömagneettinen yhteensopivuus

- Tuotteen sähkömagneettinen yhteensopivuus on testattu teollisuuslaitteisiin sovellettavien kansainvälisten standardien mukaan.
- Ilmoitettu sähkömagneettinen yhteensopivuus koskee vain tuotetta, joka on kytketty näiden käyttöohjeiden mukaan.

## <span id="page-5-0"></span>2.4 Käyttöturvallisuus

#### Ennen kuin otat käyttöön koko mittauspisteen:

- 1. Varmista, että kaikki kytkennät on tehty oikein.
- 2. Varmista, että sähköjohdot ja letkuliittimet ovat ehjiä.
- 3. Älä käytä viallisia tuotteita ja estä niiden tahaton käyttö.
- 4. Merkitse rikkinäiset tuotteet viallisiksi.

#### Käytön aikana:

‣ Jos vikaa ei voi korjata: Tuote täytyy poistaa käytöstä ja suojata tahattomalta käytöltä.

## 2.5 Tuoteturvallisuus

Tämä tuote on suunniteltu alan viimeisimpien turvallisuusvaatimusten mukaan, testattu ja toimitettu tehtaalta käyttöturvallisessa kunnossa. Sen tuotannossa on noudatettu asiaankuuluvia säännöstöjä ja kansainvälisiä standardeja.

## 2.6 IT-turvallisuus

Takuu on voimassa vain siinä tapauksessa, että laitteen asennus ja käyttö tapahtuu käyttöohjeissa kuvattujen ohjeiden mukaan. Laite on varustettu turvallisuusmekanismeilla, jotka suojaavat laitteen asetusten tahattomilta muutoksilta.

IT-turvallisuustoimet yhdessä käyttäjien turvallisuusstandardien kanssa, joiden tarkoituksena on antaa lisäturvaa laitteelle ja tiedonsiirrolle, on käyttäjien itse pantava toimeen.

## <span id="page-6-0"></span>3 Tuotekuvaus

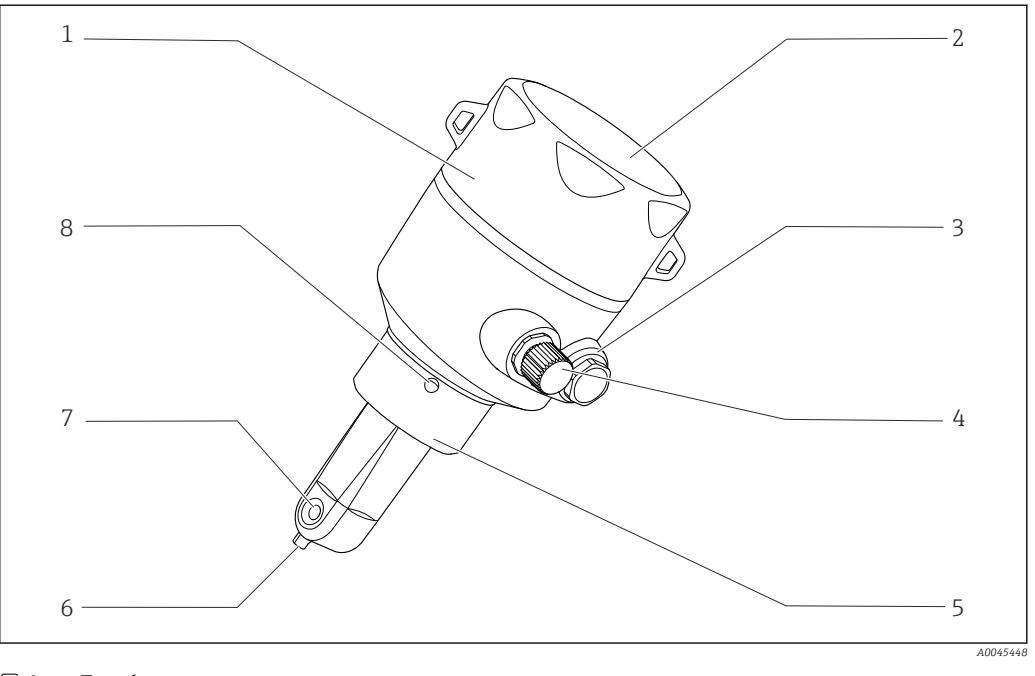

- *1 Tuotekuvaus*
- 
- 
- 
- *IO-Link -liitäntä (M12-pistorasia) 8 Vuotoreikä*
- *Irrotettava kotelon kansi 5 Prosessiliitäntä, esim. DN50*
- *Näyteikkuna 6 Lämpötila-anturi*
- *Umpitulppa 7 Anturin virtausaukko*
	-

## <span id="page-7-0"></span>4 Tulotarkastus ja tuotteen tunnistaminen

### 4.1 Tulotarkastus

1. Varmista, että pakkaus on ehjä.

- Ilmoita toimittajalle kaikista pakkaukseen liittyvistä vaurioista. Säilytä vaurioitunut pakkaus, kunnes asia on selvitetty.
- 2. Varmista, että sisältö on ehjä.
	- Ilmoita toimittajalle kaikista pakkauksen sisältöön liittyvistä vaurioista. Säilytä vaurioituneet tavarat, kunnes asia on selvitetty.
- 3. Tarkasta, että toimitus sisältää kaikki tilatut osat ja ettei mitään osia puutu.
	- Vertaa toimitusasiakirjoja tekemääsi tilaukseen.
- 4. Pakkaa tuote säilytystä ja kuljetusta varten niin, että se on suojattu iskuilta ja kosteudelta.
	- Alkuperäinen pakkaus tarjoaa parhaan suojan. Varmista, että sallittuja ympäristöolosuhteita noudatetaan.

Jos sinulla on kysyttävää, ota yhteys myyjään tai paikalliseen edustajaan.

## 4.2 Tuotteen tunnistetiedot

### 4.2.1 Laitekilpi

Laitekilpi sisältää seuraavat laitetiedot:

- Valmistajan tunnistetiedot
- Tilauskoodi
- Laajennettu tilauskoodi
- Sarjanumero
- Ohjelmistoversio
- Ympäristö- ja prosessiolosuhteet
- Tulo- ja lähtöarvot
- Mittausalue
- Turvallisuustiedot ja varoitukset
- Kotelointiluokka
- ‣ Vertaa laitekilven tietoja tekemääsi tilaukseen.

## <span id="page-8-0"></span>4.2.2 Tuotteen tunnistetiedot

#### Tuotesivu

www.endress.com/CLD18

### Tilauskoodin tulkinta

Tuotteen tilausnumero ja sarjanumero löytyvät seuraavista kohdista:

- Laitekilpi
- Toimitusasiakirjoista

### Tuotetta koskevien tietojen hankinta

1. Avaa [www.endress.com](https://www.endress.com).

- 2. Tee haku sivustolta (suurennuslasi).
- 3. Syötä oikea sarjanumero.

4. Haku.

- Tuotteen rakenne näytetään ponnahdusikkunassa.
- 5. Napsauta tuotteen kuvaa ponnahdusikkunassa.
	- Uusi ikkuna (Device Viewer) avautuu. Kaikki laitteeseesi liittyvät tiedot löytyvät tästä ikkunasta sekä tuotteen asiakirjoista.

### Valmistajan osoite

Endress+Hauser Conducta GmbH+Co. KG Dieselstraße 24 D-70839 Gerlingen

## 4.3 Toimitussisältö

Toimitussisältö on seuraava:

- Smartec CLD18 -mittausjärjestelmä tilatun version mukaan
- Käyttöohjeet BA02097C

## <span id="page-9-0"></span>5 Asentaminen

## 5.1 Asennusedellytykset

### 5.1.1 Asennusohjeet

#### Hygieniavaatimukset

- ‣ Laitteen asennuksessa, joka on helposti puhdistettavissa EHEDG:n kriteerin mukaan, ei saa olla putken osia, joissa ei ole virtausta.
- ‣ Jos virtauksettomia putken osia ei voida välttää, ne tulee pitää mahdollisimman lyhyinä. Virtauksettoman putken pituus ei saa missään olosuhteissa ylittää putken sisähalkaisijaa D vähennettynä laitteen vaipan halkaisijalla d. Ehto L ≤ D − d on voimassa.
- ‣ Lisäksi virtauksettoman putken osuuden on oltava itsetyhjentyvä, jotta sinne ei jää tuotetta eikä prosessinesteitä.
- ‣ Säiliön asennuksissa puhdistuslaite on sijoitettava niin, että se huuhtelee virtauksettoman putken osan suoraan.
- ‣ Katso lisätietoja hygieenisten tiivisteiden ja laitteiden suosituksista EHEDG Doc.:stä 10 ja linjauksesta: "Easy cleanable Pipe couplings and Process connections".

Noudata 3-A-mukaisessa asennuksessa seuraavia ohjeita:

- ‣ Laitteen asennuksen jälkeen täytyy varmistaa hygieenisyys.
- ‣ Vuotoreiän täytyy olla laitteen alimmassa kohdassa.
- ‣ 3-A:n mukaisia prosessiliitäntöjä tulee käyttää.

#### Asennuspaikat

Anturin on oltava kokonaan väliaineen peitossa. Vältä ilmakuplien muodostumista anturin alueelle.

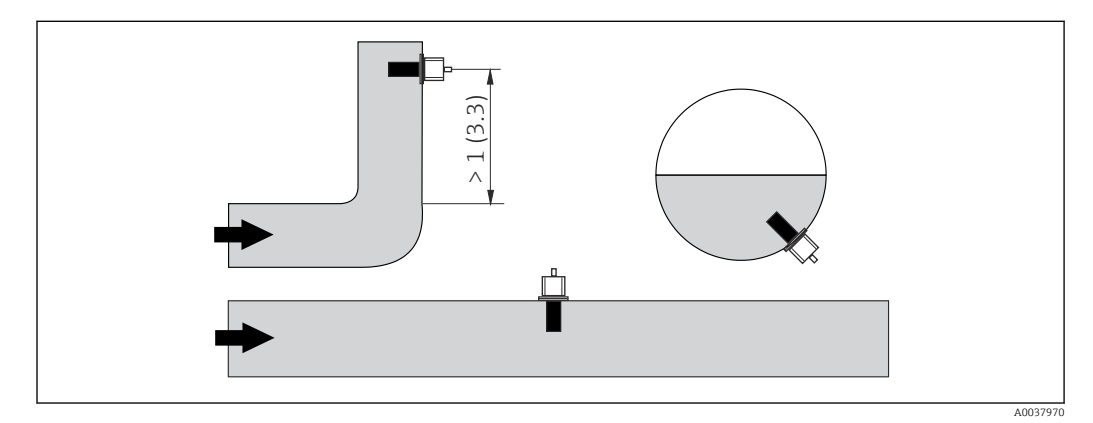

 *2 Johtokykyantureiden asennuspaikka. Mittayksikkö: m (ft)*

Jos virtauksen suunta muuttuu (putkikaarien jälkeen), seurauksena voi olla  $| \cdot |$ turbulenssi väliaineessa.

1. Asenna anturi vähintään 1 m (3,3 ft) myötävirtaan putkikaaresta.

2. Asentaessasi anturin kohdista se niin, että väliaine virtaa anturin virtausaukon läpi väliaineen virtaussuuntaan. Anturipään täytyy olla kokonaan aineeseen upotettuna.

#### <span id="page-10-0"></span>Asennuskerroin

Ahtaissa asennuspaikoissa seinät vaikuttavat nesteen ionivirtaan. Tätä vaikutusta lieventää niin sanottu asennuskerroin. Asennuskertoimen voi syöttää lähettimeen mittausta varten tai kennovakio korjataan kertomalla se asennuskertoimella. Asennuskertoimen arvo riippuu putken istukan halkaisijasta ja johtokyvystä sekä anturin ja seinämän keskinäisestä etäisyydestä. Asennuskertoimen voi jättää huomioimatta (f = 1.00), jos etäisyys seinämään on riittävän suuri (a > 20 mm, DN 60:stä). Jos etäisyys seinämään on tätä lyhyempi, asennuskerroin kasvaa sähköisesti eristetyissä putkissa (f > 1) ja pienenee sähköisesti johtavissa putkissa (f < 1). Se voidaan mitata kalibrointiliuoksilla, tai se voidaan päätellä

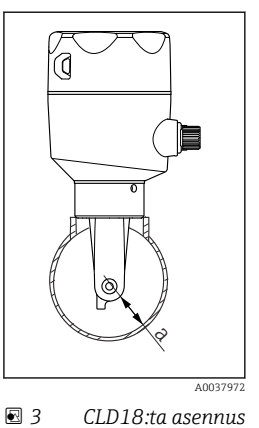

likimääräisesti seuraavan kaavion avulla.

*a Seinämän etäisyys*

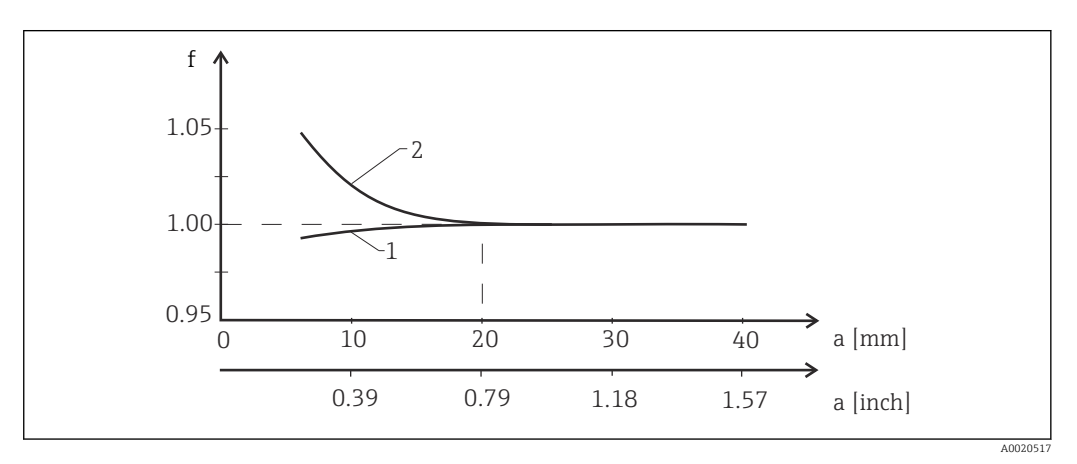

 *4 Asennuskertoimen f ja seinämän etäisyyden a keskinäinen suhde*

- *1 Sähköisesti johtava putken seinämä*
- *2 Sähköisesti eristetty putken seinämä*
- ‣ Asenna mittausjärjestelmä niin, että kotelo ei ole suoraan auringonvalossa.

#### <span id="page-11-0"></span>Mitat

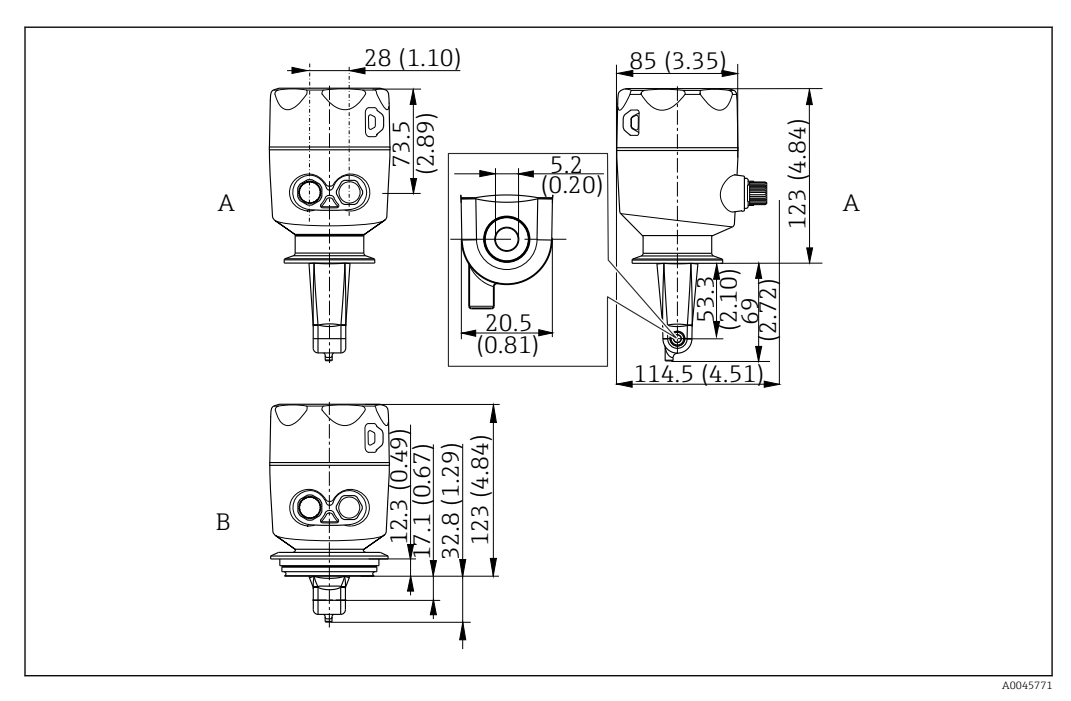

 *5 Mitat ja versiot (esimerkit). Tekninen yksikkö mm (in)*

*A Kotelo ruostumatonta terästä, sisältää 2 tuuman ISO 2852 -kiinnikkeen*

*B Kotelo ruostumatonta terästä, sisältää Varivent DN 40-125*

### 5.1.2 Asennusesimerkit

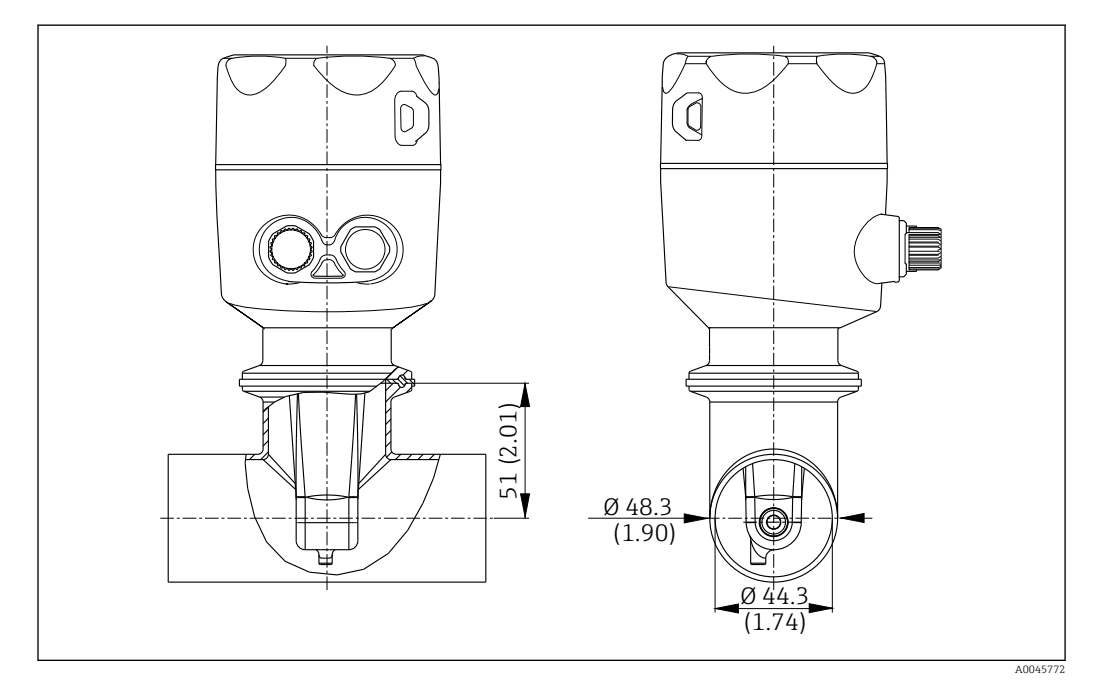

#### *6 Asennus DN 40 -putkeen 2 tuuman Tri-Clamp -prosessiliitännällä. Tekninen yksikkö mm (in)*

<span id="page-12-0"></span>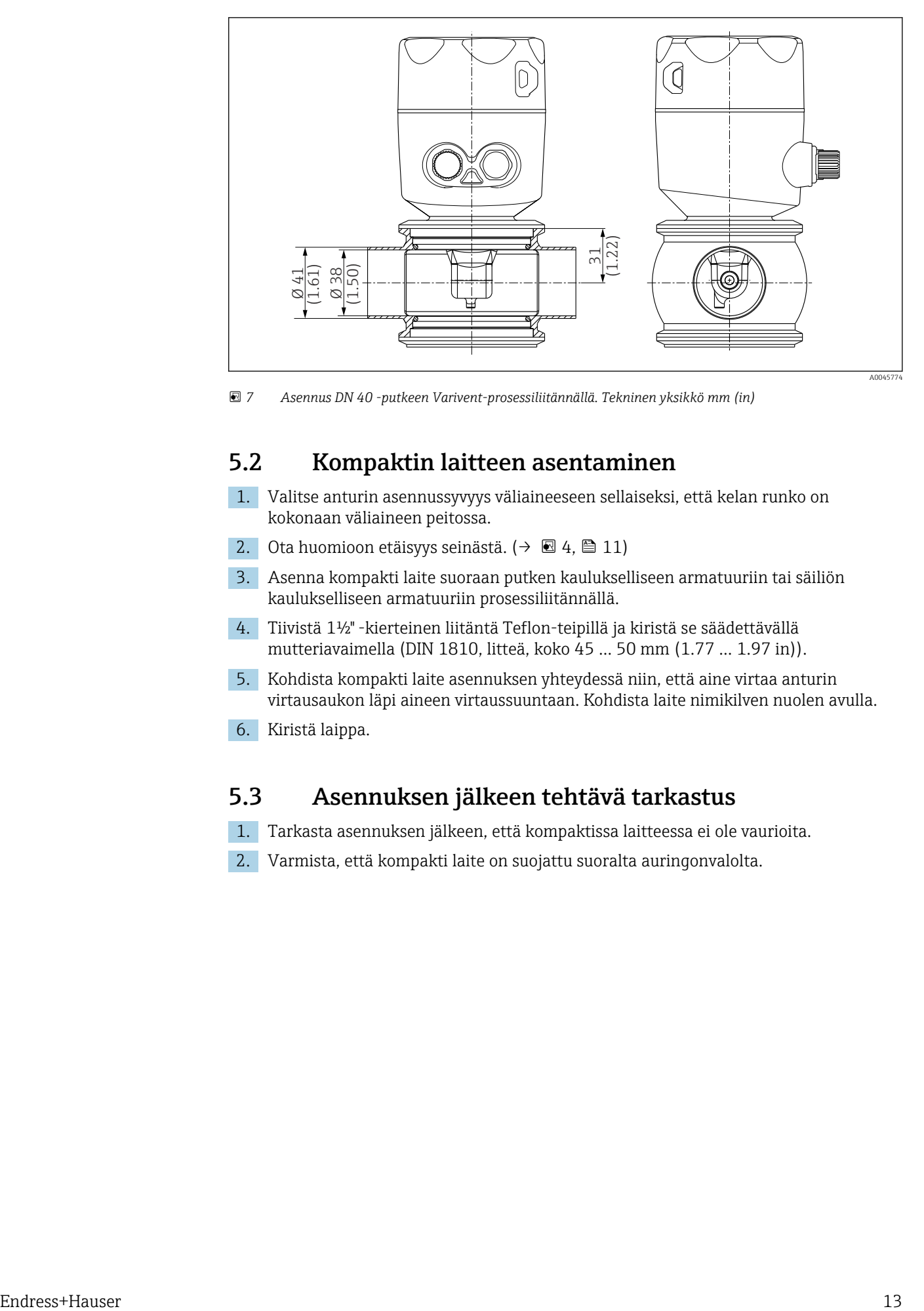

 *7 Asennus DN 40 -putkeen Varivent-prosessiliitännällä. Tekninen yksikkö mm (in)*

## 5.2 Kompaktin laitteen asentaminen

- 1. Valitse anturin asennussyvyys väliaineeseen sellaiseksi, että kelan runko on kokonaan väliaineen peitossa.
- 2. Ota huomioon etäisyys seinästä. (→  $\boxtimes$  4,  $\boxplus$  11)
- 3. Asenna kompakti laite suoraan putken kaulukselliseen armatuuriin tai säiliön kaulukselliseen armatuuriin prosessiliitännällä.
- 4. Tiivistä 1½" -kierteinen liitäntä Teflon-teipillä ja kiristä se säädettävällä mutteriavaimella (DIN 1810, litteä, koko 45 … 50 mm (1.77 … 1.97 in)).
- 5. Kohdista kompakti laite asennuksen yhteydessä niin, että aine virtaa anturin virtausaukon läpi aineen virtaussuuntaan. Kohdista laite nimikilven nuolen avulla.
- 6. Kiristä laippa.

## 5.3 Asennuksen jälkeen tehtävä tarkastus

- 1. Tarkasta asennuksen jälkeen, että kompaktissa laitteessa ei ole vaurioita.
- 2. Varmista, että kompakti laite on suojattu suoralta auringonvalolta.

## <span id="page-13-0"></span>6 Sähköliitäntä

### **A**VAROITUS

#### Laite on jännitteinen!

- Virheellinen kytkentä voi aiheuttaa vammoja tai jopa kuoleman!
- ‣ Sähköliitännän saa tehdä vain sähköteknikko.
- ‣ Teknisen henkilökunnan täytyy lukea ja ymmärtää nämä käyttöohjeet ja noudattaa niiden sisältämiä ohjeita.
- ‣ Varmista ennen kytkentätöiden aloittamista, että kaikki kaapelit ovat jännitteettömiä.

## 6.1 Lähettimen kytkentä

#### **AVAROITUS**

#### Sähköiskun vaara!

‣ Virransyöttö on 24 voltin sähkövirran versioissa eristettävä syöttöpisteessä vaarallisista jännitteisistä kaapeleista kaksoiseristyksellä tai lisäeristyksellä.

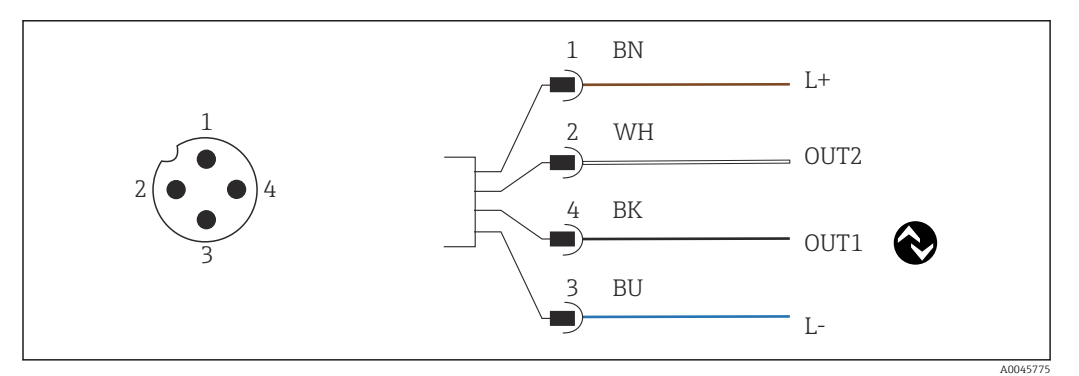

 *8 Kytkentä M12-pistokkeen välityksellä (A-koodattu)*

- *1 L+*
- *2 OUT2, virtalähtö 0/4 20 mA 3 L-*
- *4 OUT1, IO-Link -tietoyhteys / SIO-tulo mittausalueen kytkemistä varten*

Virtalähdön (OUT2) häiriöttömään käyttöön suosittelemme kytkemään IO-Link - H tietoyhteyden pois päältä.

### 6.2 Suojausluokan varmistaminen

Toimitetulle laitteelle saa muodostaa ainoastaan näissä ohjeissa kuvatut ja kyseisen sovelluksen edellyttämät ja siihen tarkoitetut mekaaniset liitännät ja sähköliitännät.

‣ Kiristä M12-kaapeli päällä.

Tälle tuotteelle sallitut erilaiset suojaukset (kotelointiluokka (IP), sähköturvallisuus, EMChäiriönsieto) eivät ole enää varmistettuja esimerkiksi seuraavissa tapauksissa:

- Suojukset on jätetty asentamatta
- M12-kaapelia ei ole ruuvattu kokonaan kiinni

## 6.3 Tarkastukset liitännän jälkeen

Kun olet tehnyt elektroniset liitännät, tee seuraavat tarkastukset:

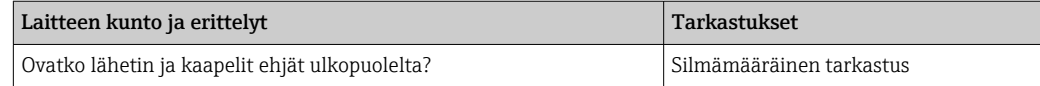

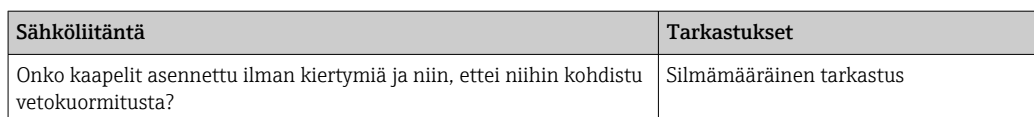

## <span id="page-15-0"></span>7 Käyttövaihtoehdot

## 7.1 Käyttövalikon rakenne ja toiminta

Tämä kappale koskee ainoastaan paikallista käyttöä.  $\boxed{4}$ 

Kompaktin mittalaitteen operatiiviset toiminnot on jaettu seuraaviin valikoihin:

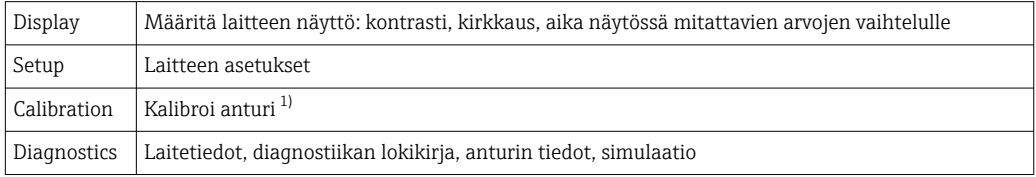

1) Ilma-asetus ja oikea kennovakio on jo määritetty tehtaalla Smartec CLD18-. Anturin kalibrointi ei ole tarpeen käyttöönoton yhteydessä.

## 7.2 Pääsy käyttövalikkoon paikallisen näytön välityksellä

Paikallinen käyttö voidaan lukita ja avata lukituksesta IO-Linkillä.

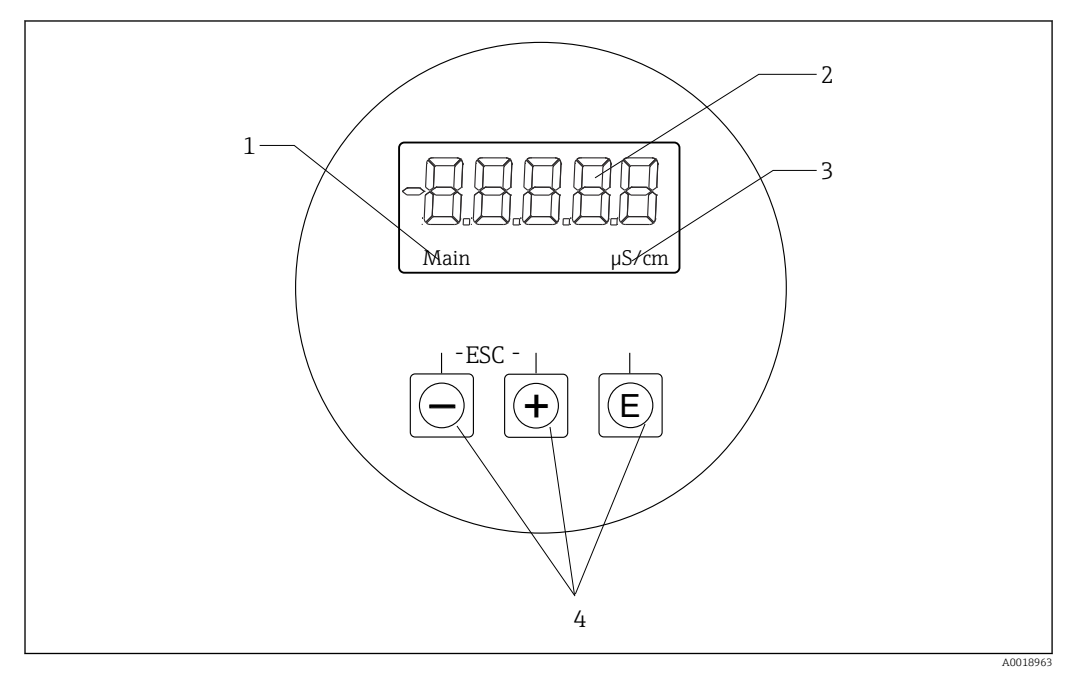

 *9 Paikallinen näyttö ja painikkeet*

- *1 Parametri*
- *2 Mitattu arvo*
- *3 Yksikkö*
- *4 Käyttöpainikkeet*

Virhetapauksessa laite automaattisesti näyttää näytössä vuorotellen virheen ja mitatun arvon.

Käyttökieli on englanti.

<span id="page-16-0"></span>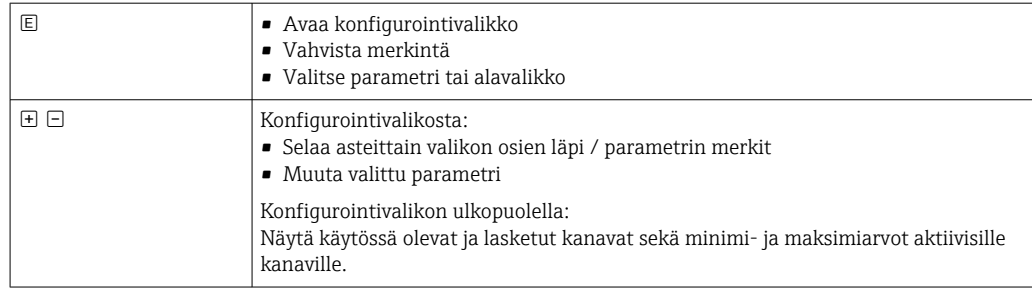

#### Valikosta poistuminen tai peruuttaminen

- 1. Poistu aina valikon osista / alavalikot valikon pohjalta valitsemalla Back.
- 2. Paina plus- ja miinuspainikkeita samanaikaisesti (< 3 s) poistuaksesi asetuksista ilman muutosten tallentamista.

Muokkaustilan symbolit:

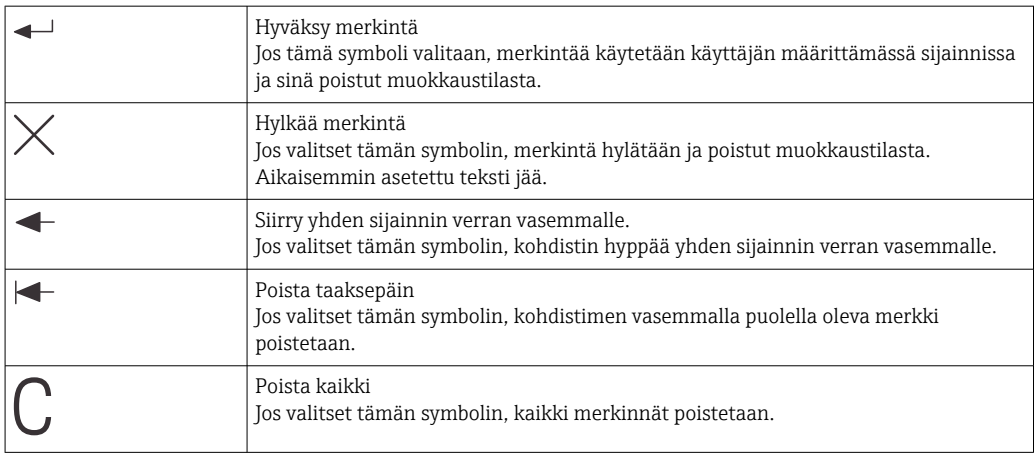

## 7.3 Pääsy käyttövalikkoon ohjaustyökalun välityksellä

IO-Link-käyttöliittymä mahdollistaa suoran pääsyn prosessi- ja diagnostiikkatietoihin ja käyttäjä voi määrittää kenttälaitteen suoraan.[→ 20](#page-19-0)

Lisää IO-Link-tietoja on saatavana kohteessa: [www.io-link.com](https://www.io-link.com)

## <span id="page-17-0"></span>8 Järjestelmän integrointi

### 8.1 Laitekuvaustiedostojen yleiskatsaus

Jotta kenttälaitteet voidaan integroida tietoyhteysjärjestelmään, IO-Link -järjestelmä tarvitsee kuvauksen laiteparametreistä, kuten lähtevät tiedot, tulevat tiedot, tietomuoto, tiedon määrä ja tuettu lähetysnopeus. Nämä tiedot löytyvät tietoyhteysjärjestelmän käyttöönoton yhteydessä laitekuvauksesta (IO Device Description), joka on IO-Link isännän yleisissä moduuleissa.

#### Lataa osoitteessa endress.com

#### 1. [endress.com/download](https://www.endress.com/download)

- 2. Valitse laite näyttöön tulevasta aktiivisten laitteiden listasta.
- 3. Kun kyseessä on Type, valitse "IO Device Description (IODD)".
- 4. Valitse Product Code tai syötä se tekstinä.
	- Hakutulosten lista tulee näyttöön.
- 5. Lataa oikea versio.

#### Lataa ioddfinderin kautta

- 1. [ioddfinder.io-link.com](https://ioddfinder.io-link.com)
- 2. Kun kyseessä on Manufacturer, valitse "Endress+Hauser".
- 3. Syötä Product Name.
	- Hakutulosten lista tulee näyttöön.
- 4. Lataa oikea versio.

## 8.2 Mittalaitteen integrointi järjestelmään

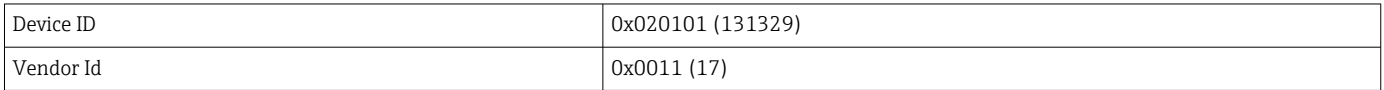

### 8.2.1 Prosessidata

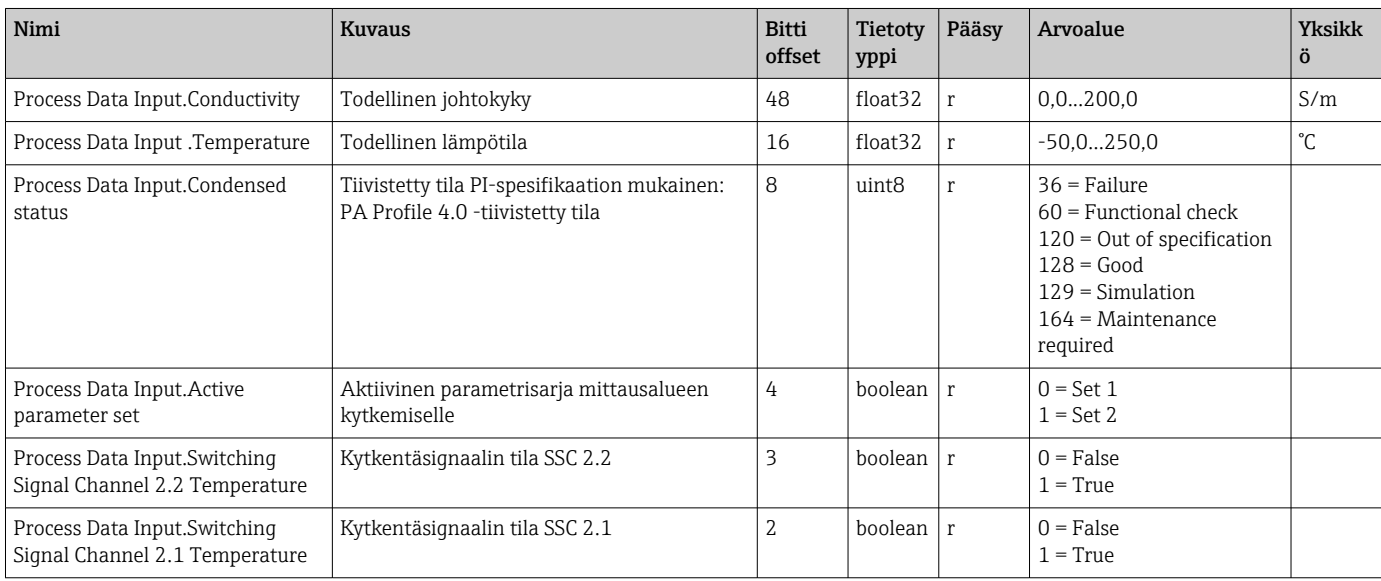

<span id="page-18-0"></span>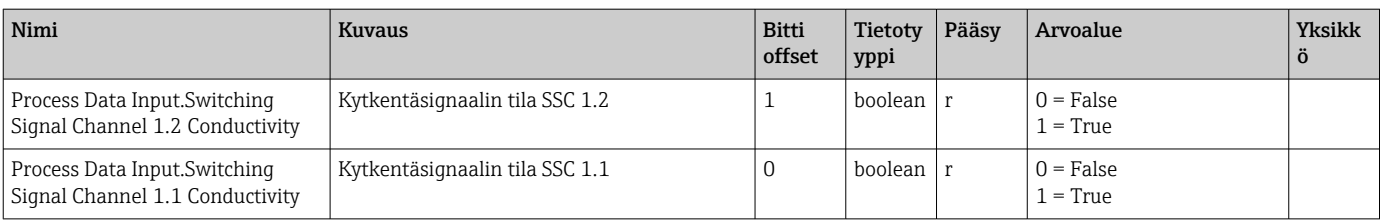

### 8.2.2 Tunniste

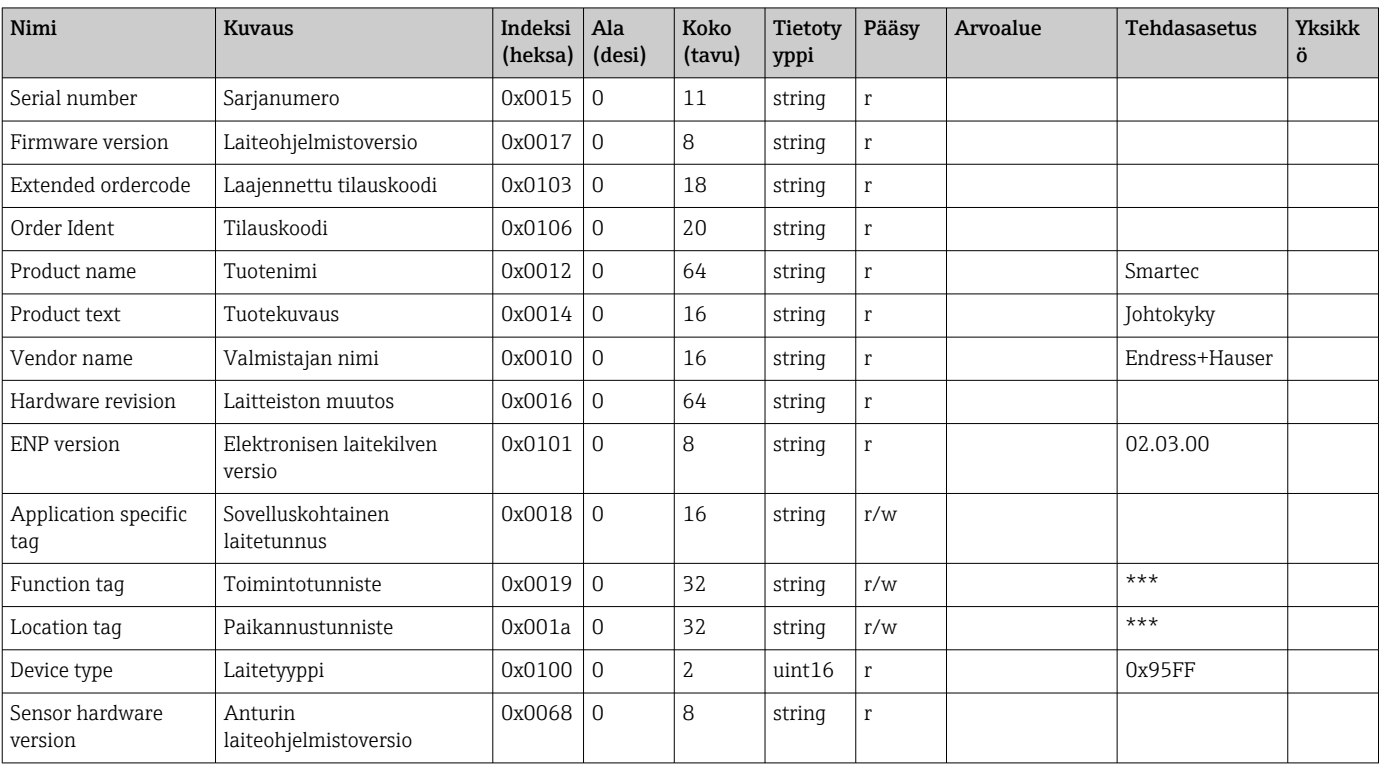

### 8.2.3 Tarkkailu

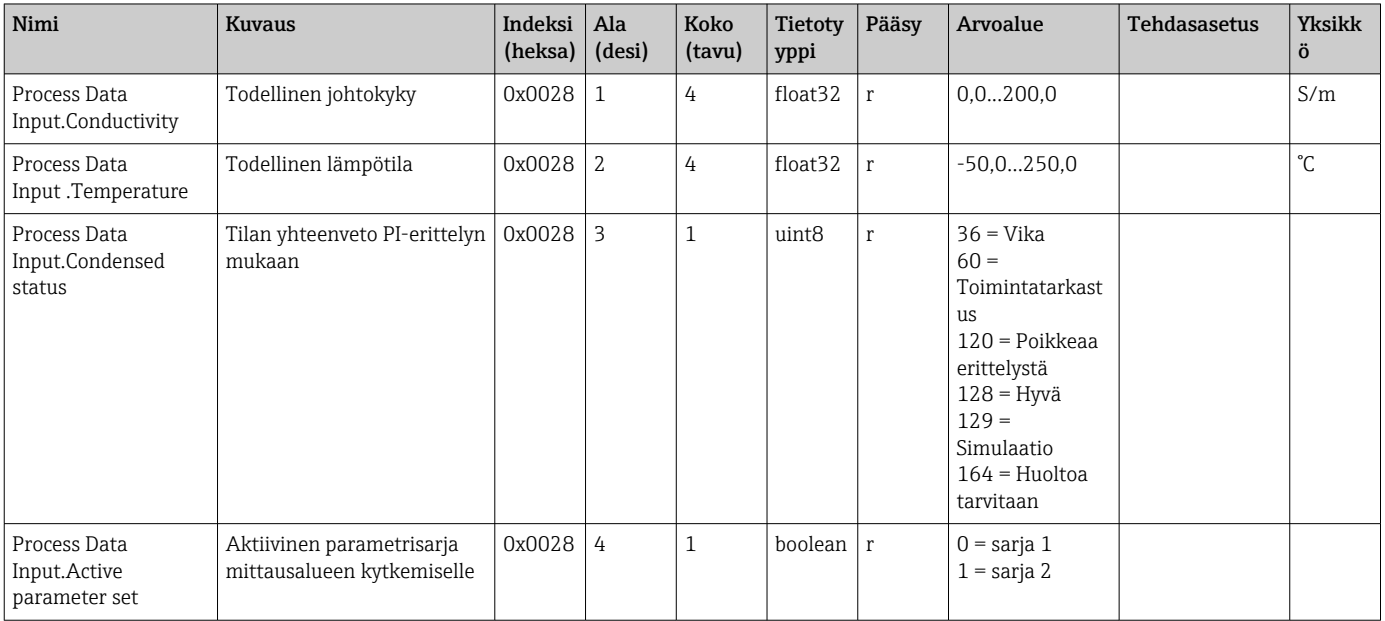

<span id="page-19-0"></span>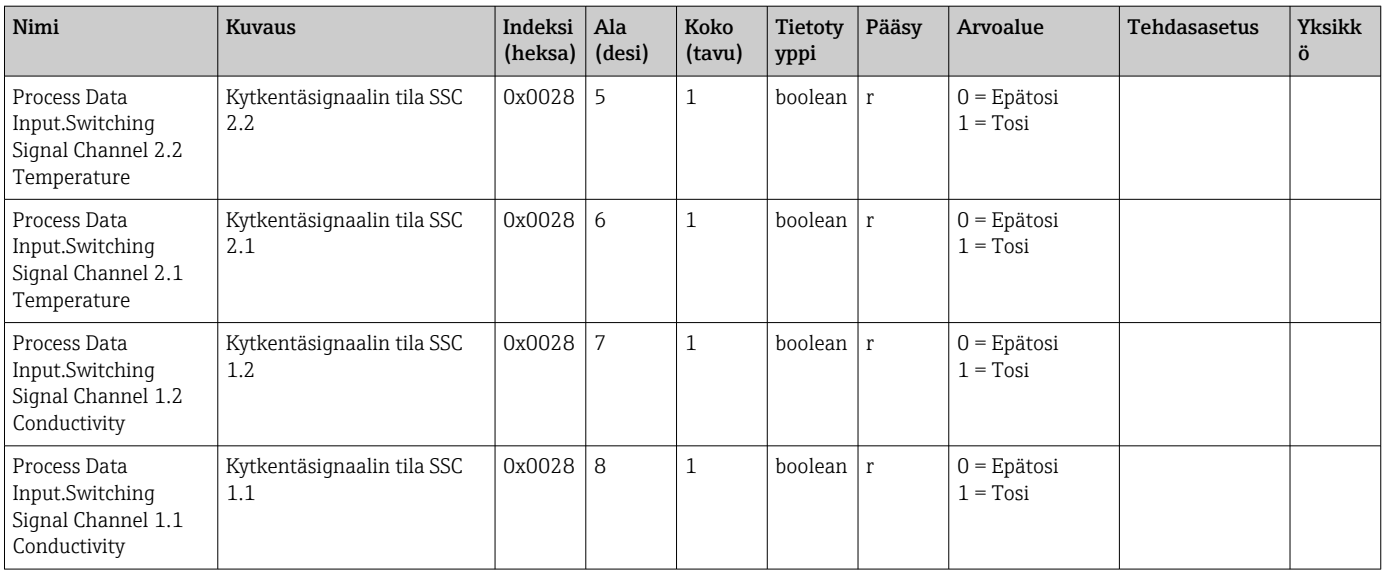

## 8.2.4 Parametrit

### Application

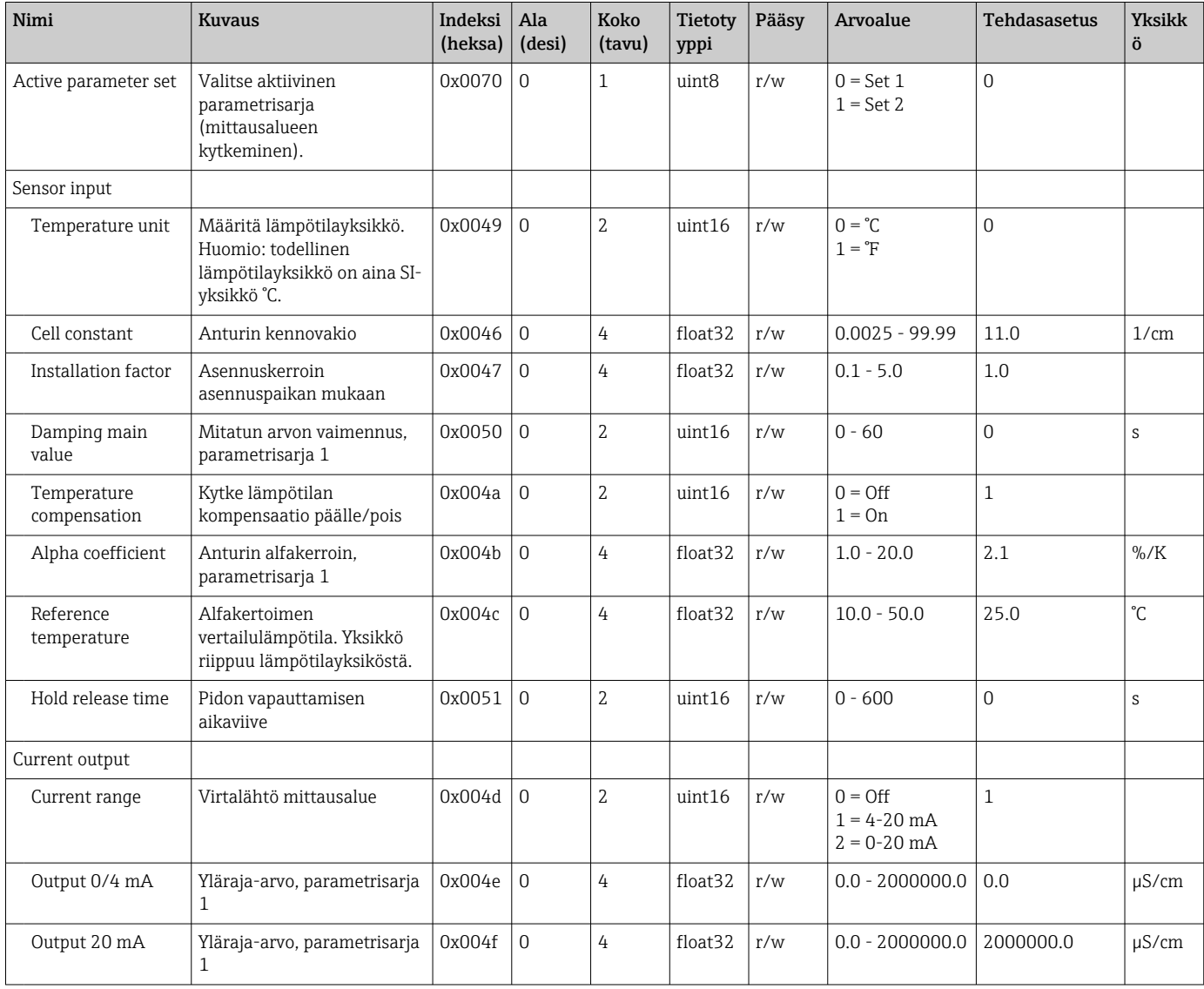

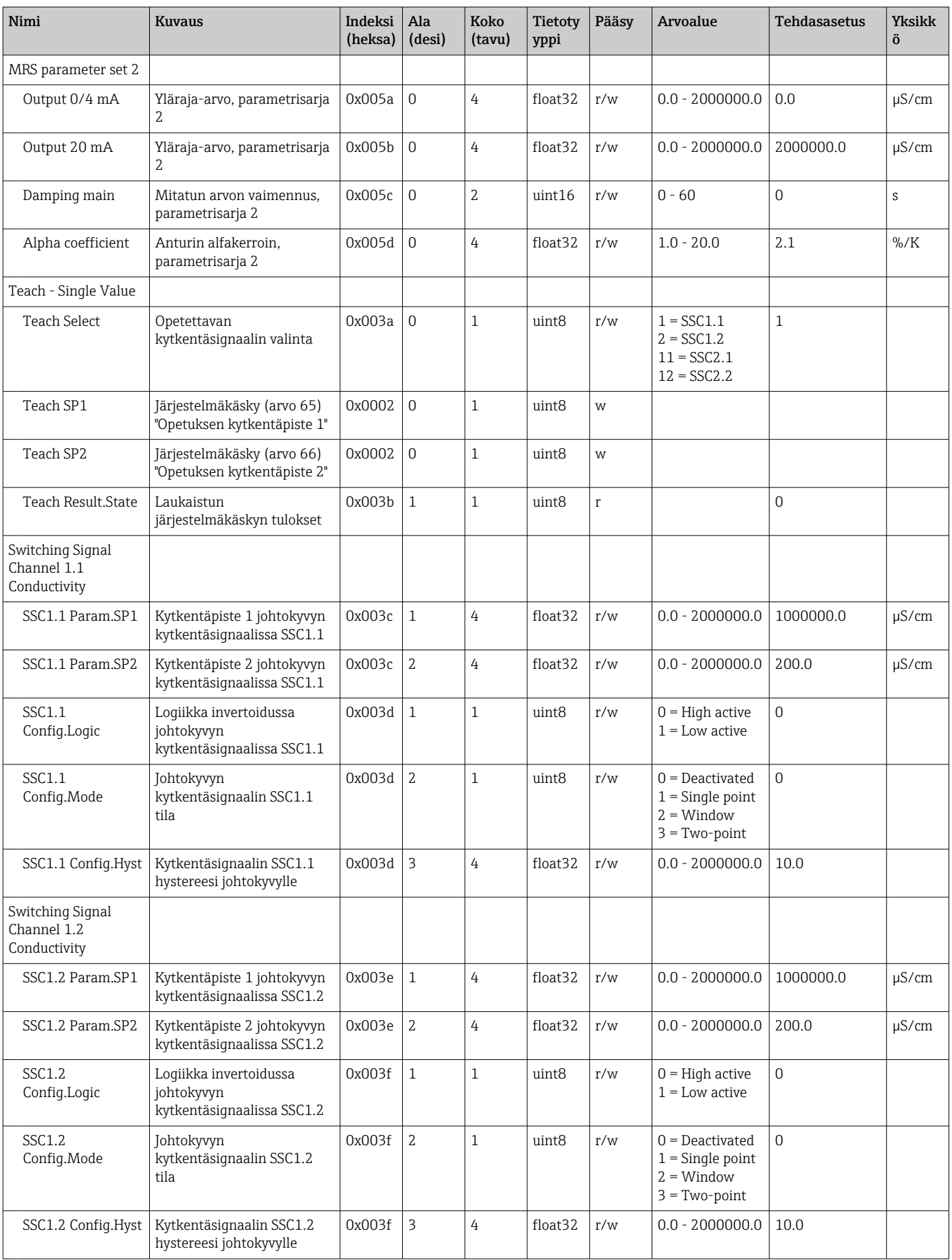

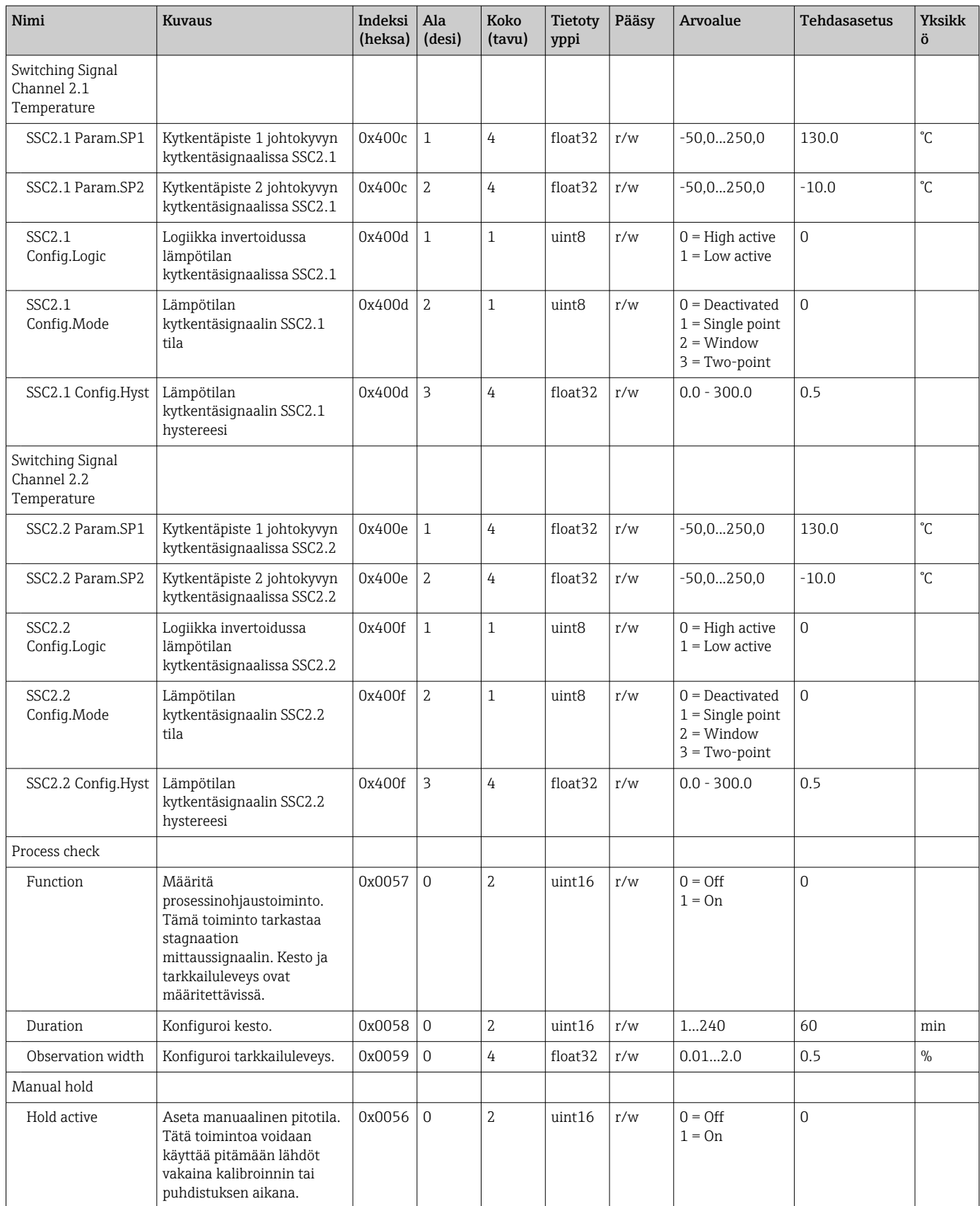

#### Kytkentäsignaalit

Kytkentäsignaalit ovat helppo tapa valvoa mitattujen arvojen rajojen rikkomisia. Jokainen kytkentäsignaali on määritetty selvästi prosessiarvoon ja sisältää tilan. Tämä tila lähetetään prosessitietojen kanssa (prosessitietolinkki). Tämän tilan kytkentätila on määritettävä käyttämällä "Kytkentäsignaalikanavan" (SSC) konfigurointiparametreja. Kytkentäpisteiden SP1 ja SP2 manuaalisen konfiguraation lisäksi "Teach"-valikossa on käytettävissä opetusmekanismi. Sitä käytetään kirjoitettaessa senhetkinen prosessiarvo järjestelmän komennon kautta valittuun SSC:ään. Seuraavassa kuvataan eri valittavissa olevien tilojen eri käyttäytymisiä. "Logic"-parametrit on aina "High active". Jos logiikkaa on muutettava, "Logic"-parametriksi voidaan asettaa "Low active".

#### Tila Single Point

SP2:ta ei käytetä tässä tilassa.

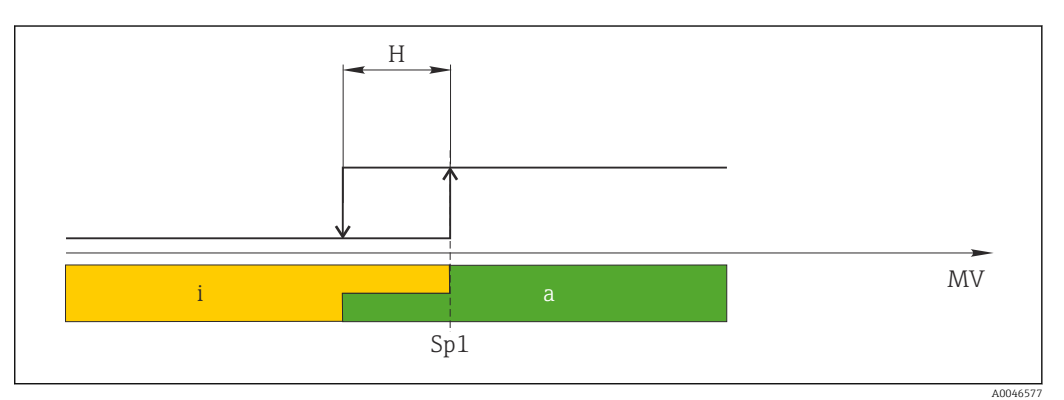

 *10 SSC, Single Point*

- *H Hystereesi*
- *Sp1 Kytkentäpiste 1*
- *MV Mitattu arvo*
- *i ei aktiivinen (oranssi)*
- *a aktiivinen (vihreä)*

#### Tila Window

 $SP<sub>hi</sub>$  vastaa aina kumpaa tahansa suurempaa arvoa, SP1 tai SP2, ja SP<sub>lo</sub> vastaa aina kumpaa tahansa pienempää arvoa.

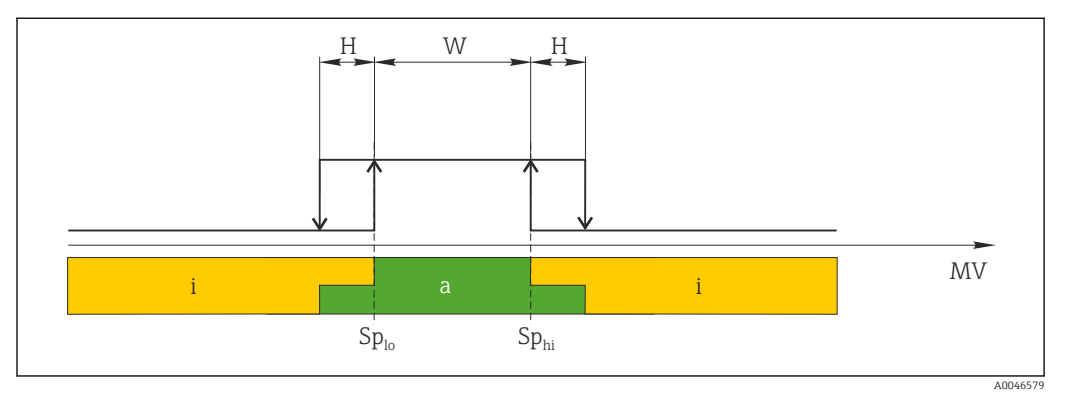

#### *11 SSC, Window*

*H Hystereesi*

- *W Ikkuna*
- *Splo Kytkentäpiste, jossa pienempi mitattu arvo*
- *Sphi Kytkentäpiste, jossa suurempi mitattu arvo*
- *MV Mitattu arvo*
- *i ei aktiivinen (oranssi)*
- *a aktiivinen (vihreä)*

#### Tila Two-point

 $SP_{hi}$  vastaa aina kumpaa tahansa suurempaa arvoa, SP1 tai SP2, ja SP<sub>lo</sub> vastaa aina kumpaa tahansa pienempää arvoa.

Hystereesiä ei käytetä.

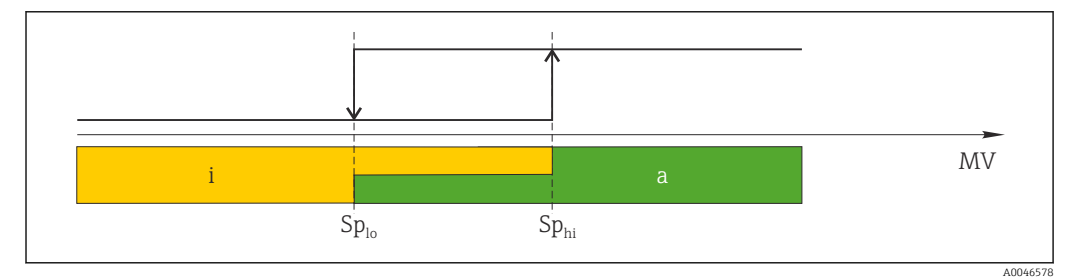

 *12 SSC, Two-Point*

*Splo Kytkentäpiste, jossa pienempi mitattu arvo*

*Sphi Kytkentäpiste, jossa suurempi mitattu arvo*

*MV Mitattu arvo*

*i ei aktiivinen (oranssi)*

*a aktiivinen (vihreä)*

#### System

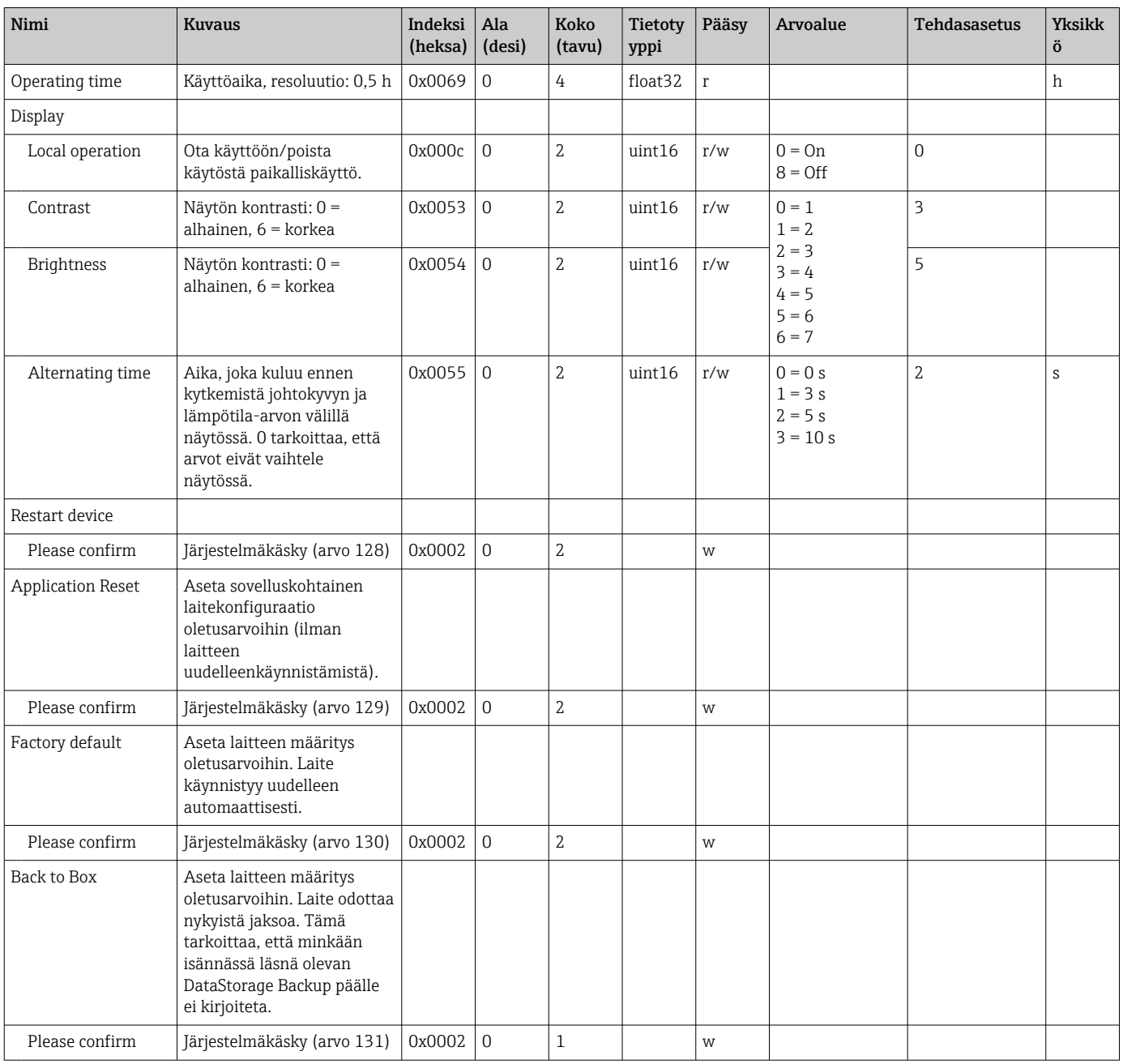

### 8.2.5 Diagnostiikka

### Diagnostiikka-asetukset

<span id="page-25-0"></span>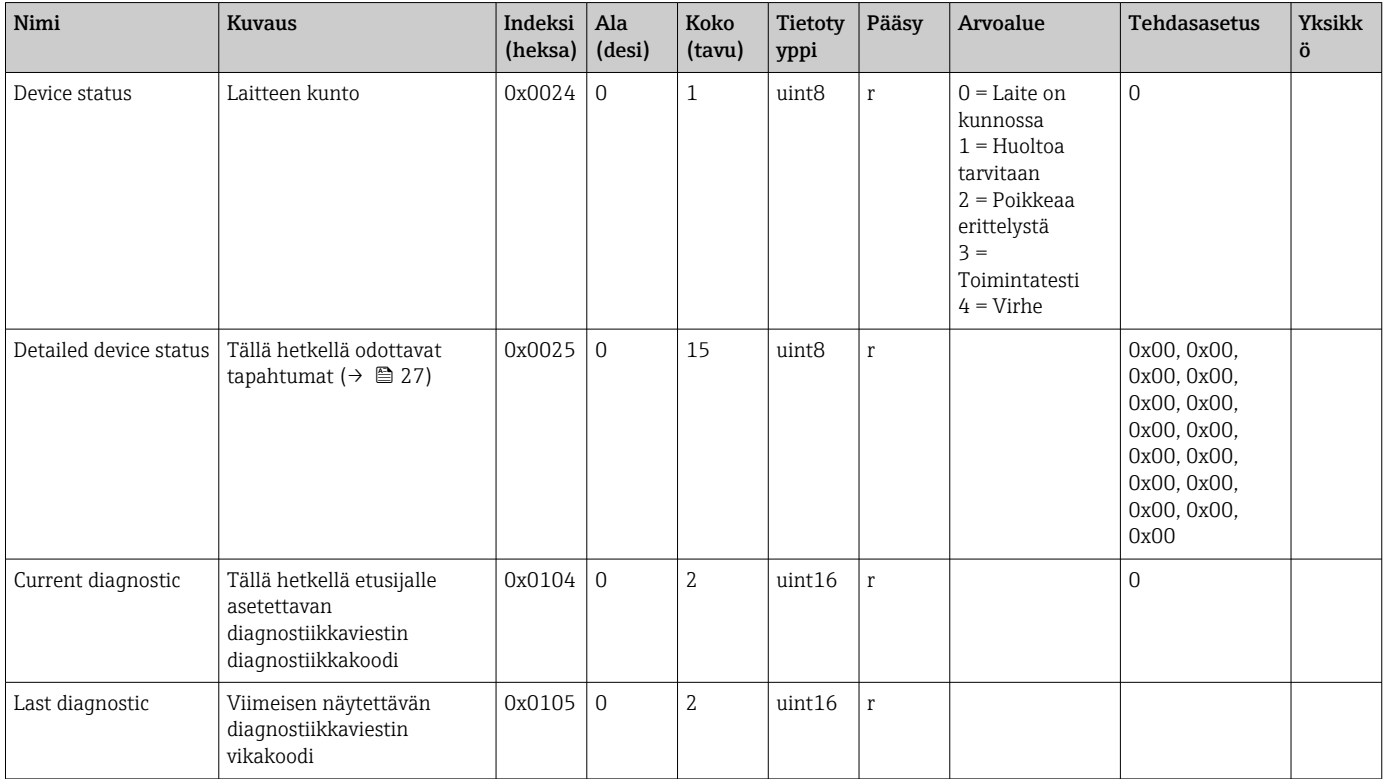

### Diagnostics logbook

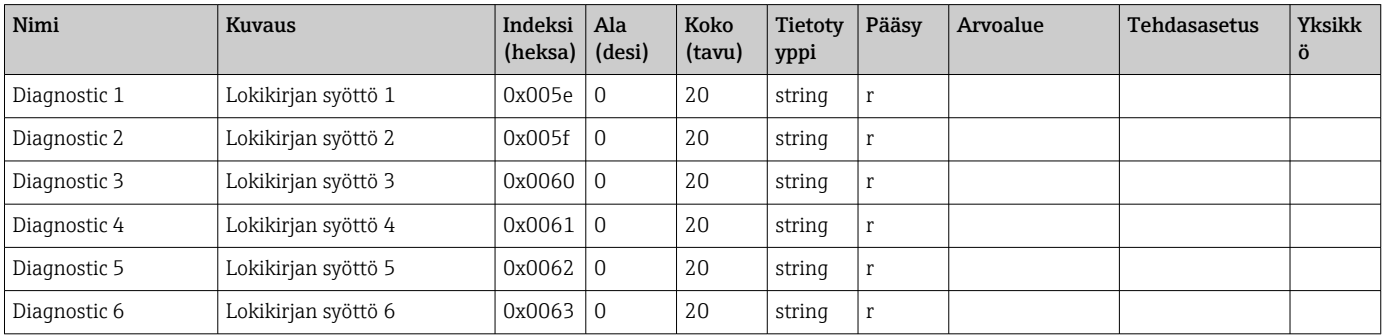

#### Sensor

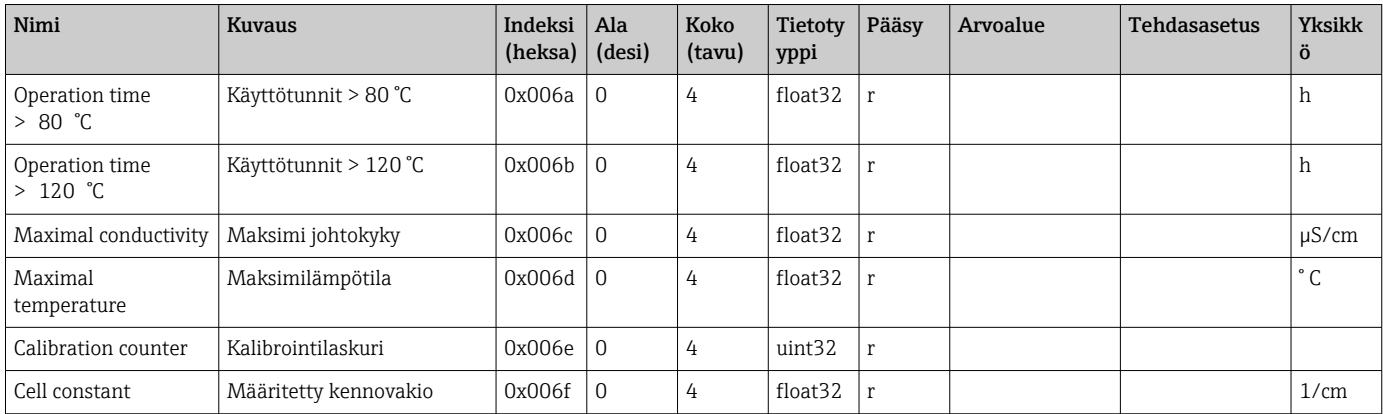

#### <span id="page-26-0"></span>Simulation

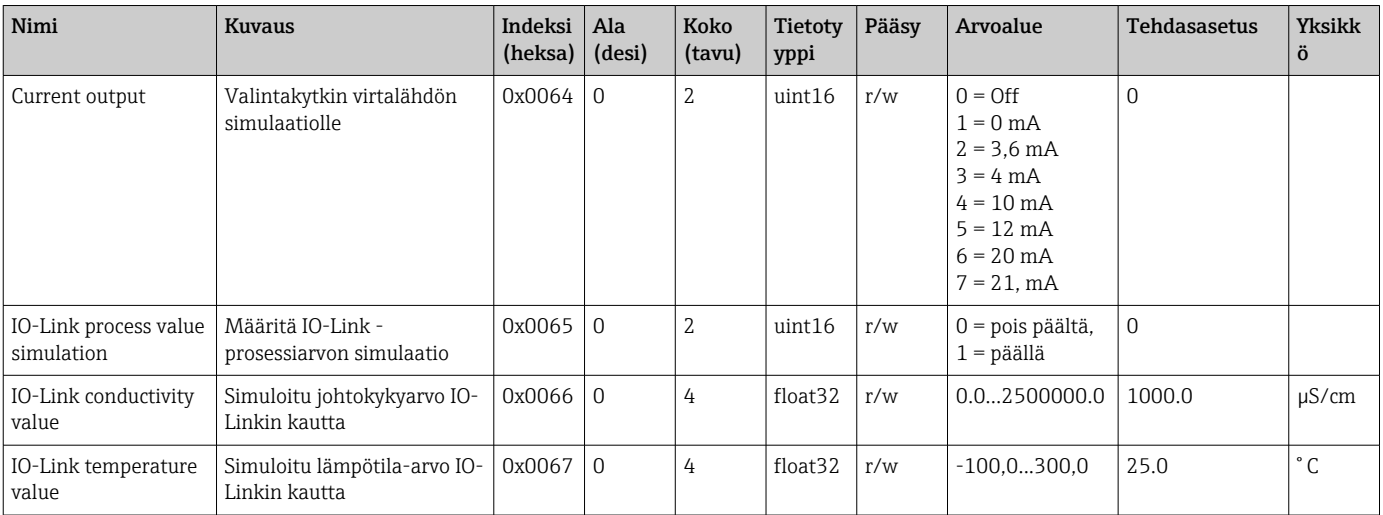

#### Smart Sensor Descriptor

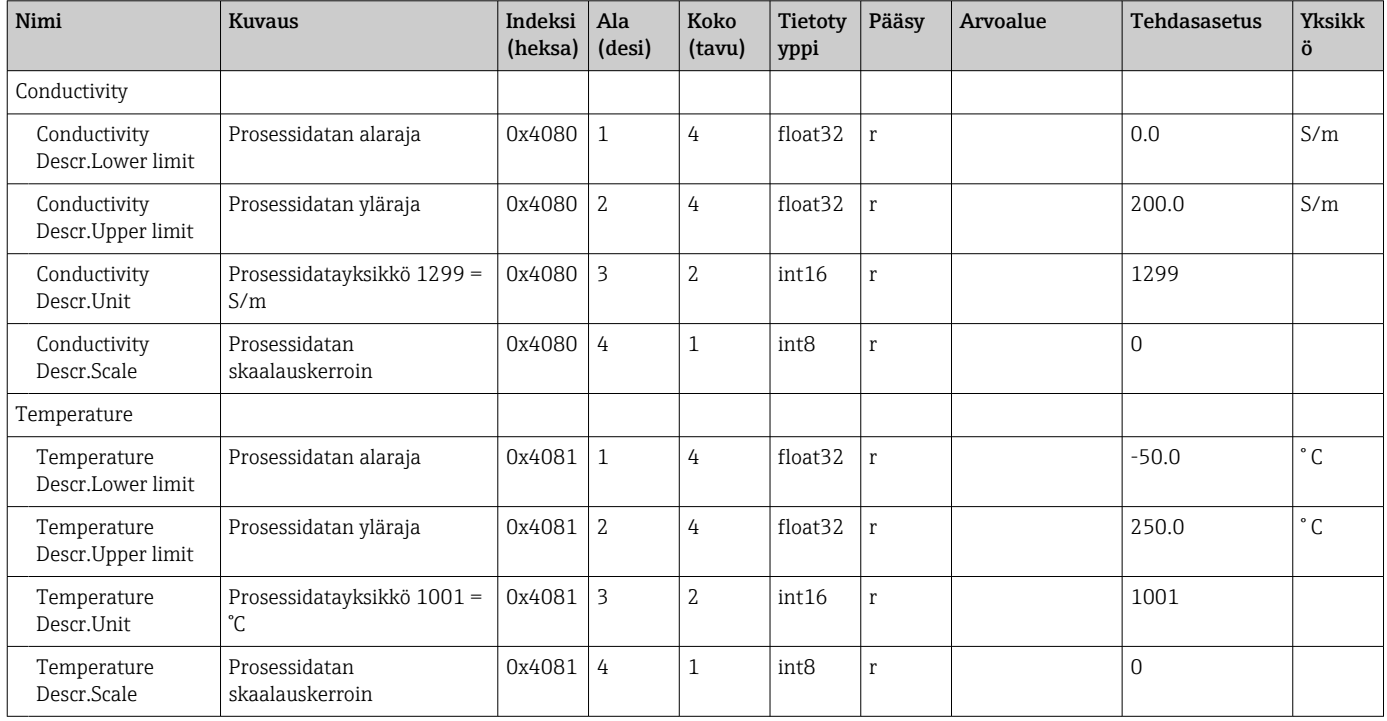

#### Diagnostiikkaviestit

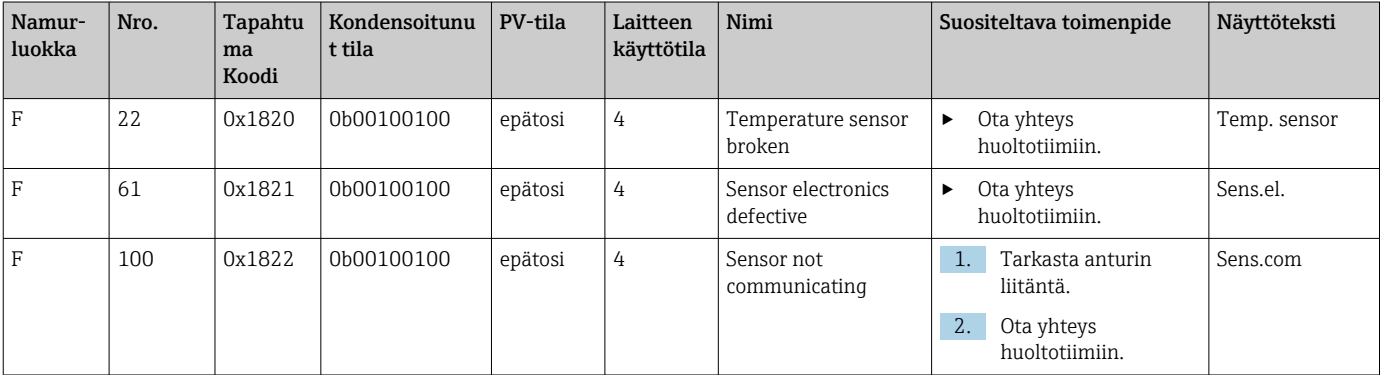

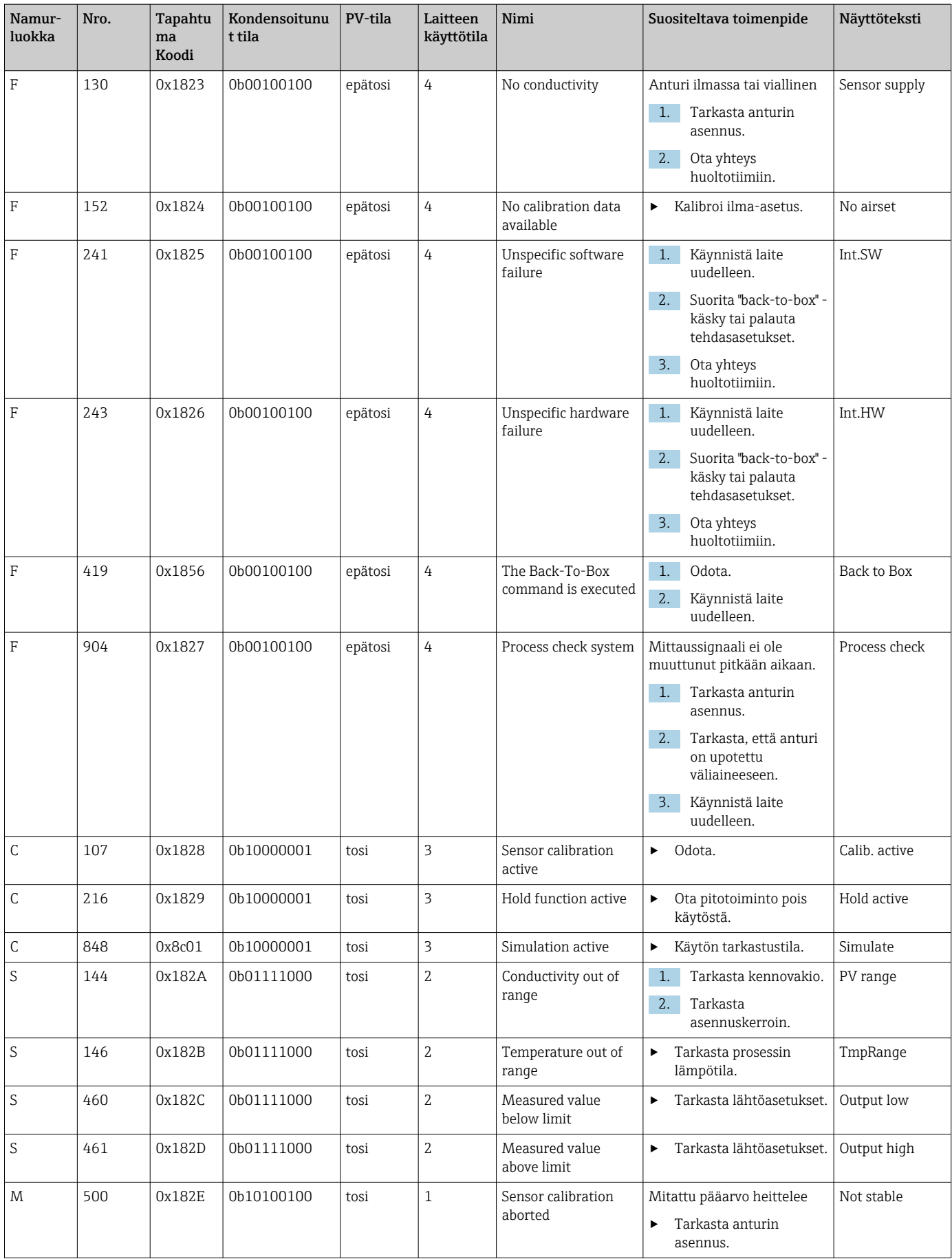

## <span id="page-28-0"></span>9 Käyttöönotto

### 9.1 Kenttälaitteen kytkeminen päälle

1. Tutustu lähettimen toimintaan ennen kuin kytket sen päälle ensimmäistä kertaa.

- Laite suorittaa käynnistämisen jälkeen itsetestauksen ja kytkeytyy sitten mittaustilaan.
- 2. Setup: Kun otat laitteen käyttöön ensimmäistä kertaa, ohjelmoit laite seuraavien ohjeiden mukaan.

## 9.2 Kenttälaitteen konfigurointi

Tämä osio koskee vain paikalliskäyttöä. Käyttö IO-Linkillä: [→ 18.](#page-17-0)

### 9.2.1 Näyttöasetukset (Display-valikko)

1. E: Hae päävalikko näyttöön.

- Alavalikot tulevat näyttöön.
- $\Box$   $\Box$  tai  $\Box$ : Navigoi käytettävissä olevien alavalikkojen läpi.
- 3. Valitse **Display** ja avaa ( $\mathbb{E}$ ).
- 4. Käytä Back-vaihtoehtoa, joka löytyy kunkin valikon pohjalta, kun haluat siirtyä tason ylöspäin valikkorakenteessa.

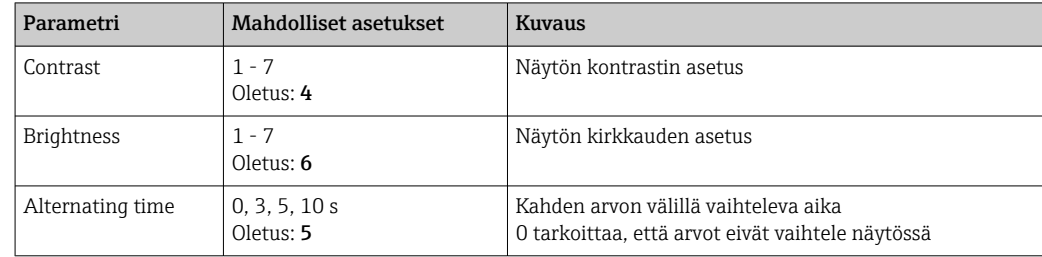

### 9.2.2 Päävalikko

 $1.$   $\Box$ : Hae päävalikko näyttöön.

- Alavalikot tulevat näyttöön.
- $\Box$   $\Box$  tai  $\Box$ : Navigoi käytettävissä olevien alavalikkojen läpi.
- 3. Valitse Setup ja avaa  $(E)$ .
- 4. Käytä Back-vaihtoehtoa, joka löytyy kunkin valikon pohjalta, kun haluat siirtyä tason ylöspäin valikkorakenteessa.

Oletusasetukset on lihavoitu.

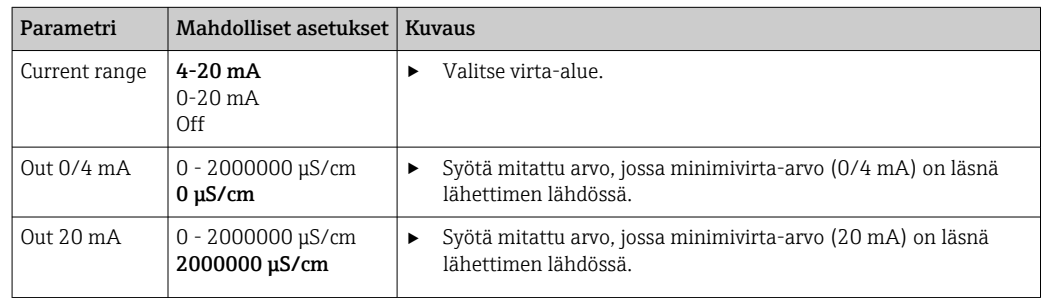

<span id="page-29-0"></span>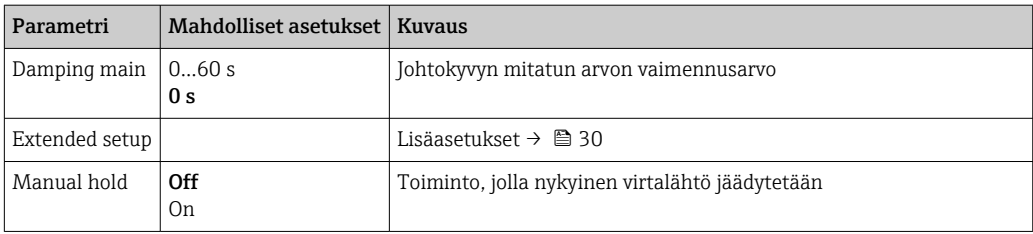

#### 9.2.3 Lisäasetukset

- 1. E: Hae päävalikko näyttöön.
	- Alavalikot tulevat näyttöön.
- $\Box$   $\Box$  tai  $\Box$ : Navigoi käytettävissä olevien alavalikkojen läpi.
- 3. Valitse Extended setup ja avaa ( $\Box$ ).
- 4. Käytä Back-vaihtoehtoa, joka löytyy kunkin valikon pohjalta, kun haluat siirtyä tason ylöspäin valikkorakenteessa.

Oletusasetukset on lihavoitu.

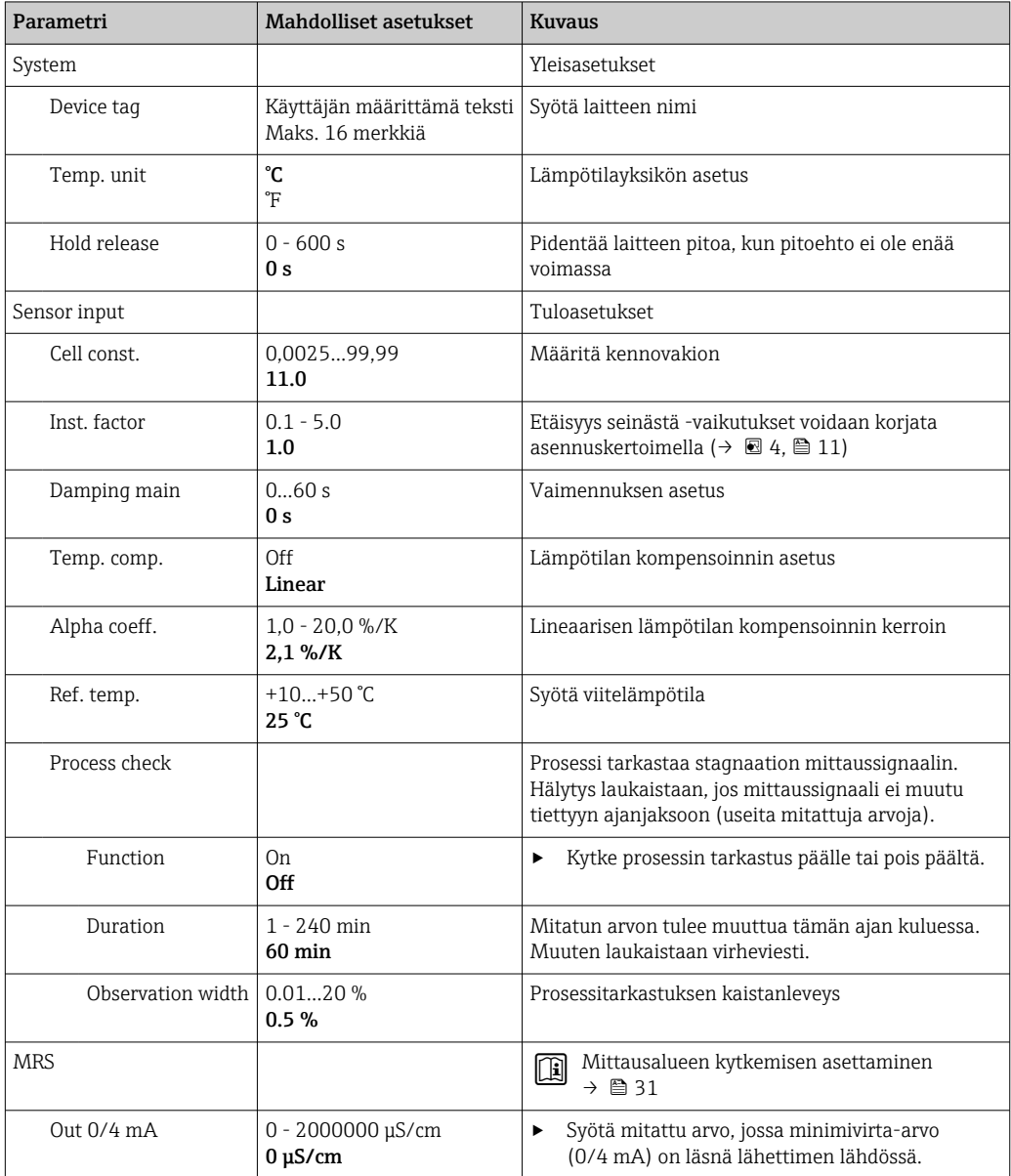

<span id="page-30-0"></span>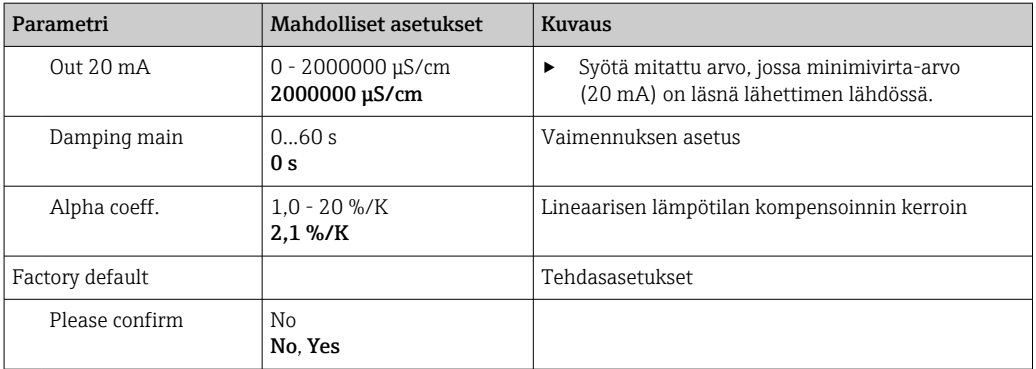

#### Lämpötilan kompensointi

Nesteen johtokyky riippuu voimakkaasti lämpötilasta, sillä ionien liikkuvuus ja niistä erotettujen molekyylien määrä ovat lämpötilariippuvaisia. Mitattujen arvojen vertailua varten niitä on verrattava vertailulämpötilaan. Viitelämpötila on 25 °C (77 °F).

Lämpötila määritetään aina, kun johtokyky määritetään. k $(T_0)$  edustaa lämpötilassa 25 °C (77 °F) mitattua johtokykyä tai takaisin lämpötilaan 25 °C (77 °F) viitoitettua johtokykyä.

Lämpötilakerroin α edustaa johtokyvyn prosenttimuutosta lämpötilamuutoksen astetta kohti. Johtokyky k prosessilämpötilassa lasketaan seuraavasti:

 $K(T) = K(T_0) \cdot (1 + \alpha \cdot (T - T_0))$ 

κ(T) = johtokyky prosessilämpötilassa T

 $k(T_0)$  = johtokyky prosessilämpötilassa T<sub>0</sub>

Lämpötilakerroin riippuu sekä liuoksen kemiallisesta koostumuksesta että lämpötilasta, ja se on välillä 1 - 5 % per °C. Suurin osa laimennetun suolaliuoksen ja luonnonvesien sähkönjohtokyvystä muuttuu lähes lineaarisesti.

*Lämpötilakertoimen α tyypilliset arvot:*

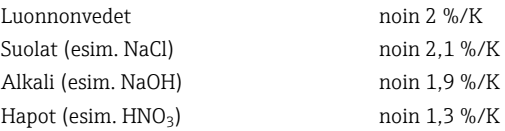

#### Mittausalueen kytkeminen (MRS)

Mittausalueen kytkemisessä kahden aineen parametrisarja muutetaan:

- jotta voidaan kattaa laaja mittausalue
- jotta lämpötilan kompensaatiota voidaan säätää, jos tuote muuttuu

Kaksi analogilähtöä voidaan määrittää kukin kahdella parametrisarjalla.

- Parametrisarja 1:
	- Virtalähtöjen ja vaimennuksen parametrit voidaan asettaa Setup-valikossa.
	- Lämpötilakompensaation alfa-kerroin voidaan asettaa Setup/Extended setup/Sensor input -valikkoon.
- Parametrisarja 1 on käytössä, jos MRS binaaritulo SIO:ssa on Low.
- Parametrisarja 2:
	- Nykyisten virtalähtöjen vaimennus, alfa-kerroin ja parametrit voidaan asettaa Setup/ Extended setup/MRS -valikossa.
	- Parametrisarja 2 on käytössä, jos MRS binaaritulo SIO:ssa on High.

#### 9.2.4 Kalibrointi (kalibrointivalikko)

Jos kyseessä on Smartec CLD 18, ilma-asetus ja oikea kennovakio on määritetty jo tehtaalla. Anturin kalibrointi ei ole tarpeen käyttöönoton yhteydessä.

#### <span id="page-31-0"></span>Kalibrointityypit

Seuraavat kalibrointityypit ovat mahdollisia:

- Kennovakio ja kalibrointiliuos
- Ilma-asetus (residuaalinen kytkentä)

#### Kennovakio

#### *Yleisasetukset*

Kun kalibroidaan johtokyvyn mittausjärjestelmää, kennovakio on määritetty tai tarkastettu käyttäen sopivia kalibrointiliuoksia. Tämä menettely on kuvattu esimerkiksi standardeissa EN 7888 ja ASTM D 1125 ja lisäksi on selitetty, millä menetelmällä voidaan tuottaa tietty määrä kalibrointiliuoksia.

#### *Kennovakion kalibrointi*

- ‣ Tällaisen kalibrointityypin yhteydessä syötä johtokyvyn viitearvo.
	- Sen tuloksena laite laskee anturille uuden kennovakion.

Kytke ensin lämpötilan kompensaatio pois päältä:

- 1. Valitse Setup/Extended setup/Sensor input/Temp. comp. -valikko.
- 2. Valitse Off.
- 3. Palaa Setup-valikkoon.

Laske kennovakio seuraavasti:

- 1. Valitse Calibration/Cell const. -valikko.
- 2. Valitse Cond. ref. ja syötä standardiliuoksen arvo.
- 3. Laita anturi väliaineeseen.
- 4. Käynnistä kalibrointi.
	- Wait cal. %: Odota kalibroinnin valmistumista. Uusi arvo näytetään kalibroinnin jälkeen.
- 5. Paina Plus-painiketta.
	- Save cal. data?
- 6. ValitseYes.
	- $\leftarrow$  Cal. successful

7. Kytke lämpötilan kompensaatio takaisin päälle.

#### Ilma-asetus (residuaalinen kytkentä)

Induktiivisten antureiden kanssa toimittaessa residuaalinen kytkentä ensiökelan (lähetinkelan) ja toisiokelan (vastaanotinkela) välillä on huomioitava ja se on kompensoitava. Residuaalista kytkentää ei aiheuta ainoastaan kelojen suora magneettikytkentä, vaan myös syöttökaapeleiden keskinäishäiriö.

Kennovakio määritetään käyttäen tarkkoja kalibrointiliuoksia, kuten antureiden kanssa.

Ilma-asetuksen tekemistä varten anturin on oltava kuiva. H

Tee ilma-asetus seuraavasti:

#### 1. Valitse Calibration/Airset.

- Nykyinen arvo tulee näyttöön.
- 2. Paina Plus-painiketta.
	- $\leftarrow$  Keep sensor in air

3. Pidä kuivattu anturi ilmassa ja paina Plus-painiketta.

- Wait cal. %: Odota, että kalibrointi valmistuu. Uusi arvo näytetään kalibroinnin jälkeen.
- 4. Paina Plus-painiketta.

 $\rightarrow$  Save cal. data?

5. Valitse Yes.

 $\leftarrow$  Cal. successful

6. Paina Plus-painiketta.

Laite vaihtaa takaisin mittaustilaan.

## <span id="page-33-0"></span>10 Käyttö

Kuvakkeet näytössä hälyttävät laitteen erikoistiloista.

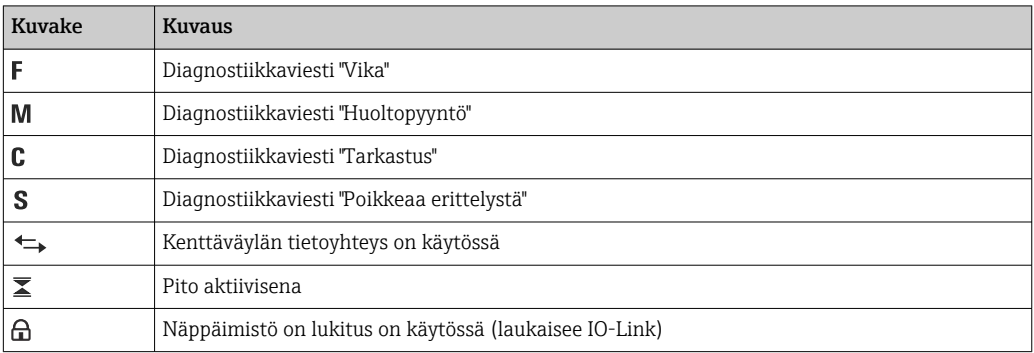

## <span id="page-34-0"></span>11 Diagnostiikka ja vianetsintä

## 11.1 Yleinen vianetsintä

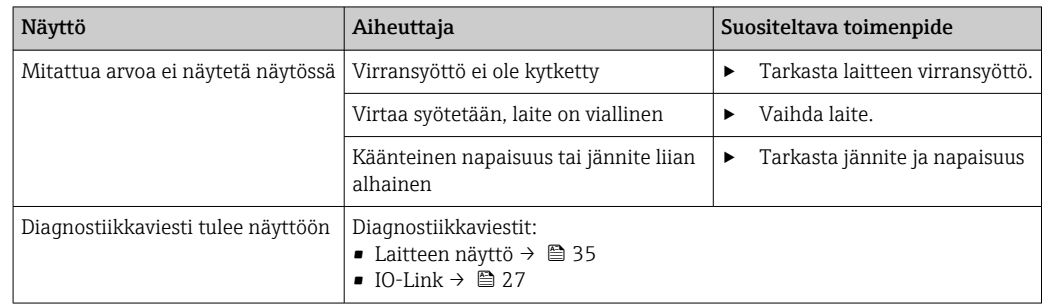

## 11.2 Vianetsintäohjeet

Seuraavat osiot koskevat vain paikallista käyttöä. Vianetsintä IO-Linkillä: [→ 27](#page-26-0).

- 1. E: Hae päävalikko näyttöön.
	- Alavalikot tulevat näyttöön.
- $\Box$   $\Box$  tai  $\Box$ : Navigoi käytettävissä olevien alavalikkojen läpi.
- 3. Valitse ja avaa Diagnostics ( $\Box$ ).

4. Käytä Back-vaihtoehtoa, joka löytyy kunkin valikon pohjalta, siirrä taso ylöspäin valikkorakenteessa.

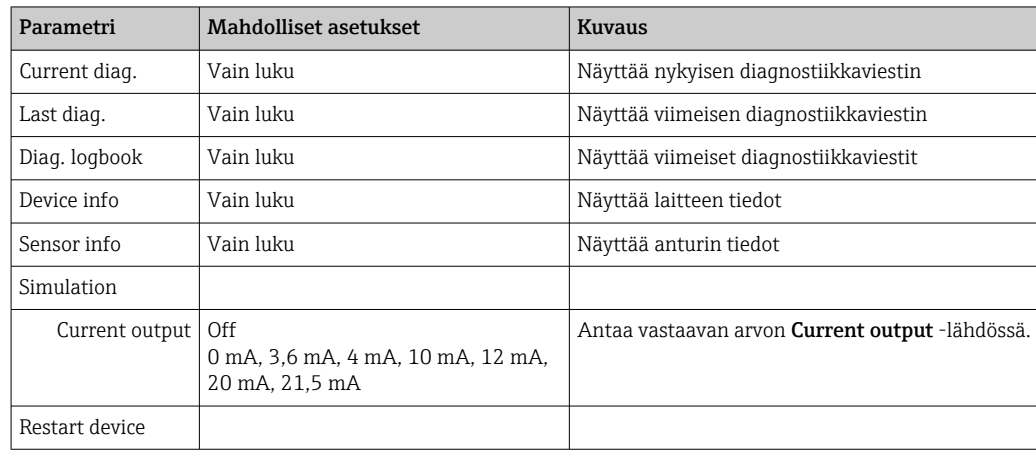

## 11.3 Odottavat diagnostiikkaviestit

Diagnostiikkaviestit sisältävät diagnostiikkakoodin ja viestin. Diagnostiikkaviestit sisältävät virhekategorian, kuten Namur NE 107 ja viestinumeron.

‣ Jos sinun on otettava yhteys huoltotiimiin: Siteeraa viestinumero (ID).

Virheluokka (kirjain viestinumeron edessä):

- $\bullet$  F = **Failure**, toimintahäiriö on havaittu Mitattu kyseisen kanavan arvo ei ole enää luotettava. Etsi syytä mittauspisteestä. Jos ohjausjärjestelmä on liitettynä, se on vaihdettava manuaaliseen tilaan.
- $\blacksquare$  M = **Maintenance required**, toimia tarvitaan mahdollisimman nopeasti Laite mittaa edelleen oikein. Välittömät mittaukset eivät ole tarpeen. Asianmukaiset huoltotoimenpiteet voivat estää mahdollisen toimintahäiriön tulevaisuudessa.
- $\bullet$  C = **Function check**, odottaa (ei virhettä) Laitetta huolletaan. Odota, kunnes työ on valmis.
- $\bullet$  S = Out of specification, mittauspistettä käytetään määrityksestäsi poikkeavasti Käyttö on edelleen mahdollista. Kuluminen saattaa lisääntyä, käyttöikä voi lyhentyä tai mittaustarkkuus heikentyä. Etsi syytä mittauspisteestä.

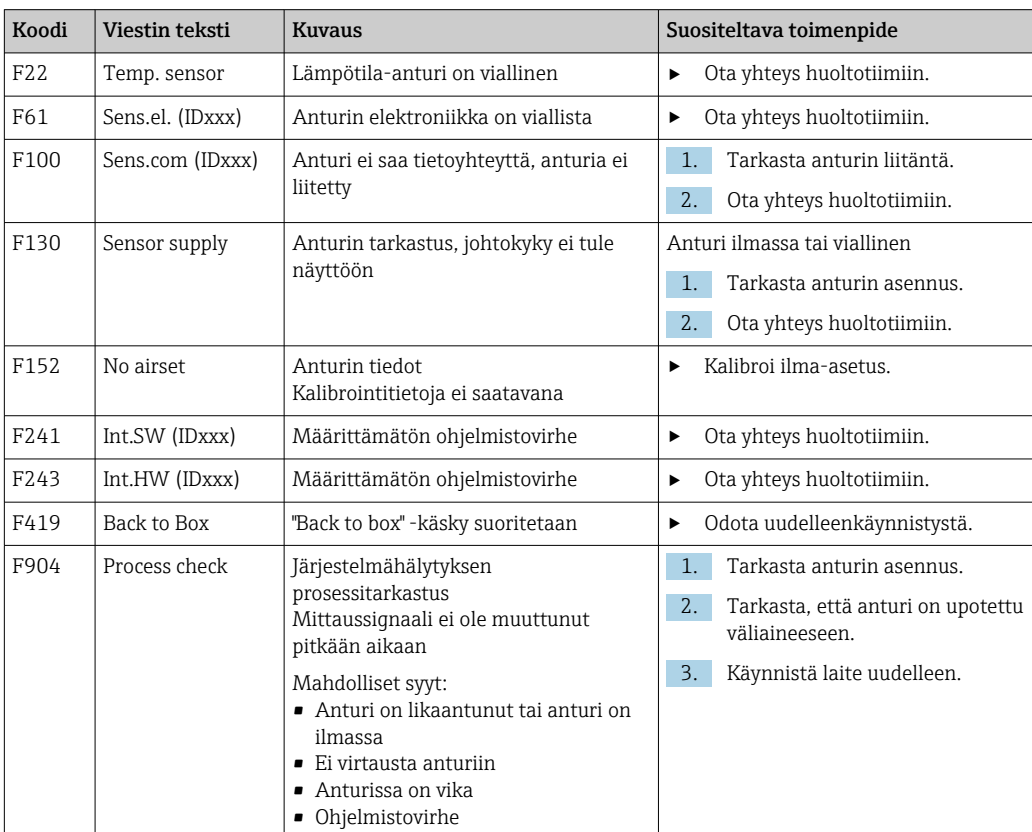

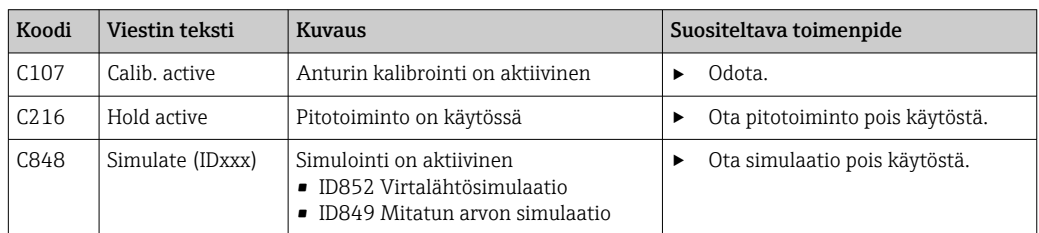

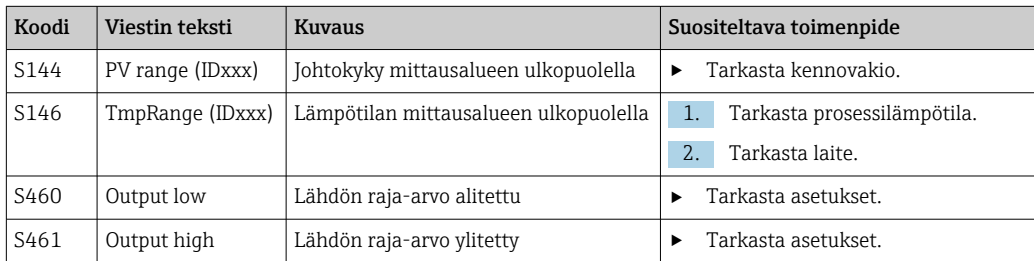

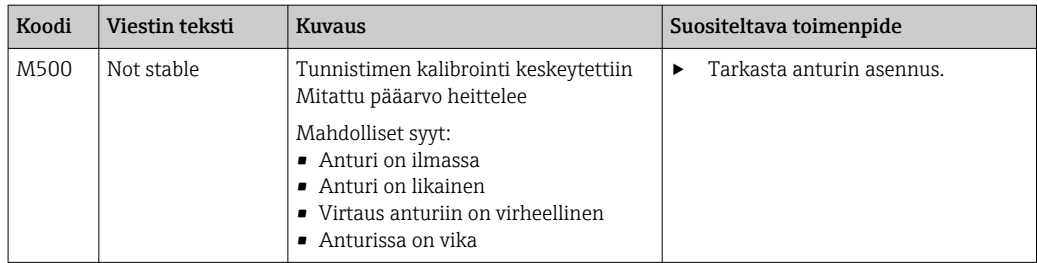

## <span id="page-37-0"></span>12 Kunnossapito

### **AVAROITUS**

#### Tapaturmavaara, jos väliainetta pääsee vuotamaan ulos!

‣ Ennen mitään huoltotoimenpiteitä varmista, että prosessiputkessa ei ole painetta, se on tyhjä ja huuhdeltu.

Elektroniikkakotelo ei sisällä huollettavia osia.

- Elektroniikkakotelon kannen saa avata ainoastaan Endress+Hauserin huolto.
- Elektroniikkakotelon saa irrottaa ainoastaan Endress+Hauserin huolto.

## 12.1 Huoltotoimet

### 12.1.1 Kotelon puhdistaminen

‣ Puhdista kotelon etuosa vain tavallisella pesuaineella.

Kotelon etuosa kestää standardin DIN 42 115 mukaisesti seuraavia aineita:

- Etanoli (lyhyitä aikoja)
- Laimennetut hapot (maks. 2% HCl)
- Laimennetut emäkset (maks. 3 % NaOH)
- Saippuapohjaiset kotitalouden puhdistusaineet
- ‣ Suoritettaessa töitä laitteella on muistettava, mitä vaikutuksia sillä saattaa olla prosessin ohjausjärjestelmään tai itse prosessiin.

#### HUOMAUTUS

#### Kielletyt puhdistusaineet!

Kotelon pinnan tai tiivisteen vauriot

- ‣ Älä koskaan käytä puhdistuksessa tiivistettyjä mineraalihappoja tai emäksiä.
- ‣ Älä koskaan käytä orgaanista puhdistusainetta kuten bentsyylialkoholia, metanolia, metyleenikloridia, ksyleeniä tai tiivistettyä glyserolipuhdistusainetta.
- ‣ Älä koskaan käytä korkeapainehöyryä puhdistukseen.

## <span id="page-38-0"></span>13 Korjaus

O-rengas on viallinen, jos väliainetta ulos pääsee vuotoaukosta.

‣ Ota yhteys E+H:n huoltoon O-renkaan vaihtamiseksi.

## 13.1 Yleisiä tietoja

‣ Käytä vain Endress+Hauserin varaosia laitteen turvallisen ja vakaan toiminnan varmistamiseksi.

Yksityiskohtaiset tiedot varaosista on saatavana osoitteessa: www.endress.com/device-viewer

## 13.2 Palautus

Tuote on palautettava myyjälle, jos se täytyy korjata tai tehdaskalibroida, tai jos olet tilannut tai saanut väärän tuotteen. ISO-sertifioituna yrityksenä ja myös lakimääräysten mukaan Endress+Hauserin on noudatettava tiettyjä menettelytapoja käsitellessään palautettuja tuotteita, jotka ovat olleet kosketuksessa prosessissa käytettävään aineeseen.

Varmistaaksesi laitteen nopean, turvallisen ja asianmukaisen palautuksen:

‣ Katso verkkosivulla [www.endress.com/support/return-material](http://www.endress.com/support/return-material) olevat menettelyohjeet ja edellytykset, jotka koskevat palautettavia laitteita.

## 13.3 Hävittäminen

## $\boxtimes$

Jos sähkö- ja elektroniikkalaiteromun hävittämistä koskeva direktiivi (WEEE) 2012/19/EU niin edellyttää, tuotteeseen on merkitty symboli sähkö- ja elektroniikkalaiteromun WEEE lajittelemattomana yhdyskuntajätteenä hävittämisen minimoiseksi. Älä hävitä tuotteita, joissa on tämä merkintä, lajittelemattoman kotitalousjätteen mukana. Sen sijaan palauta ne Endress+Hauserille, jotta ne hävitään asianmukaisesti.

## <span id="page-39-0"></span>14 Lisätarvikkeet

Seuraavat tuotteet ovat tärkeimpiä saatavilla olevia lisätarvikkeita tämän asiakirjan julkaisuajankohtana.

‣ Jos tarvitset muita kuin tässä lueteltuja lisätarvikkeita, ota yhteyttä huolto- tai myyntipisteeseen.

#### Johtavuuden kalibrointiliuokset CLY11

Tarkkuusliuokset, joiden vertailukohtana on käytetty NIST:n SRM-vakiovertailumateriaalia (Standard Reference Material), johtavuusmittausjärjestelmien laadukkaaseen kalibrointiin standardin ISO 9000 mukaan:

- CLY11-C, 1,406 mS/cm (vertailulämpötila 25 °C (77 °F)), 500 ml (16,9 fl.oz) Tilausnumero 50081904
- CLY11-D, 12,64 mS/cm (vertailulämpötila 25 °C (77 °F)), 500 ml (16,9 fl.oz) Tilausnumero 50081905
- CLY11-E, 107.00 mS/cm (vertailulämpötila 25 °C (77 °F)), 500 ml (16,9 fl.oz) Tilausnumero 50081906

Katso lisätietoja "Kalibrointiratkaisuista" teknisistä tiedoista

## 15 Tekniset tiedot

## 15.1 Tulo

<span id="page-40-0"></span>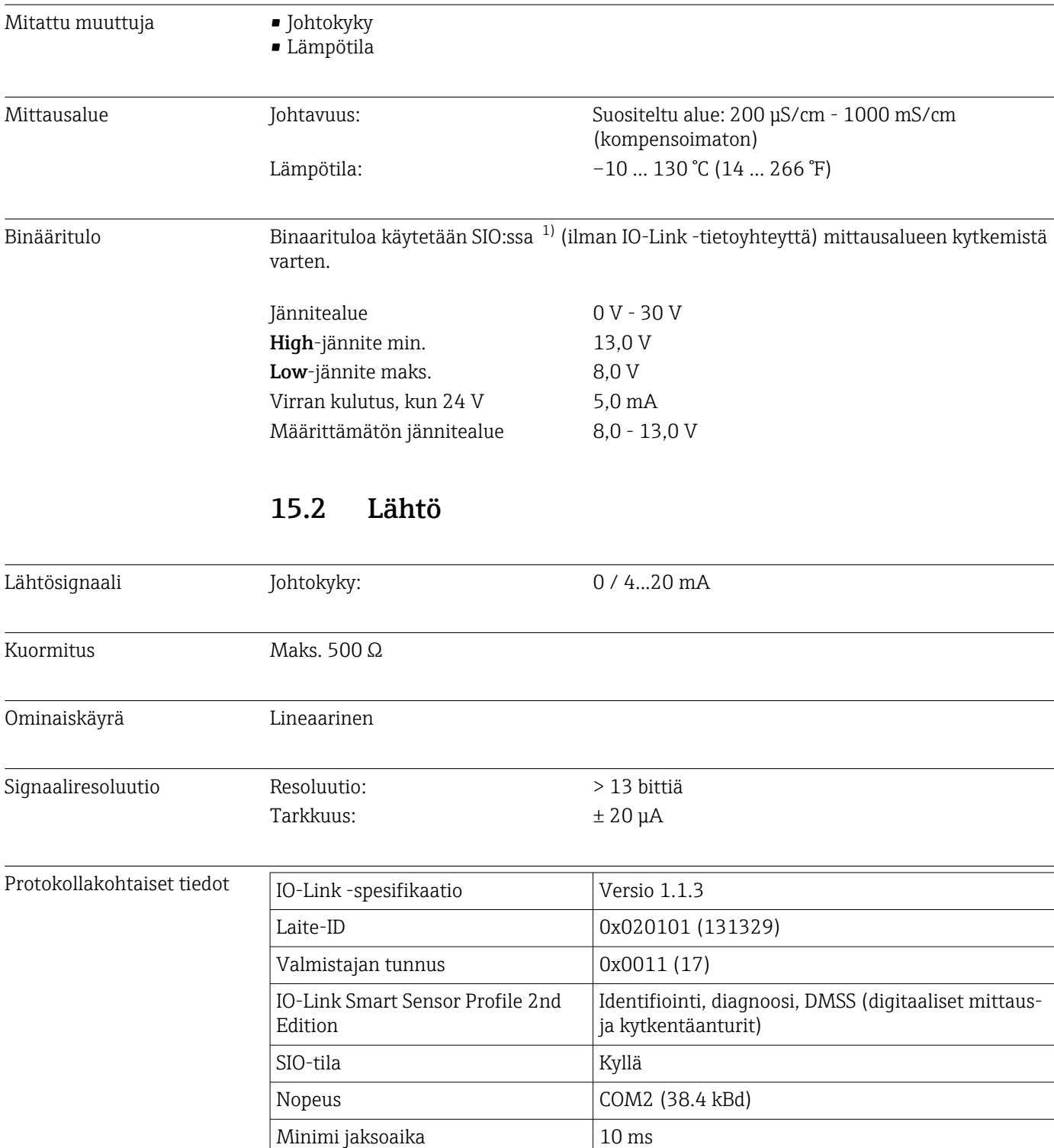

Prosessitiedon leveys: 80 bittiä

<sup>1)</sup> SIO = Standard Input Output

<span id="page-41-0"></span>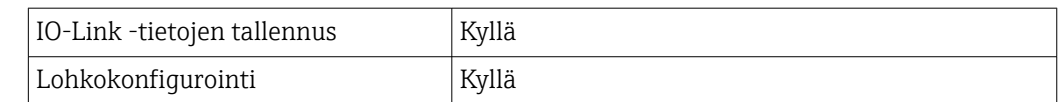

## 15.3 Virransyöttö

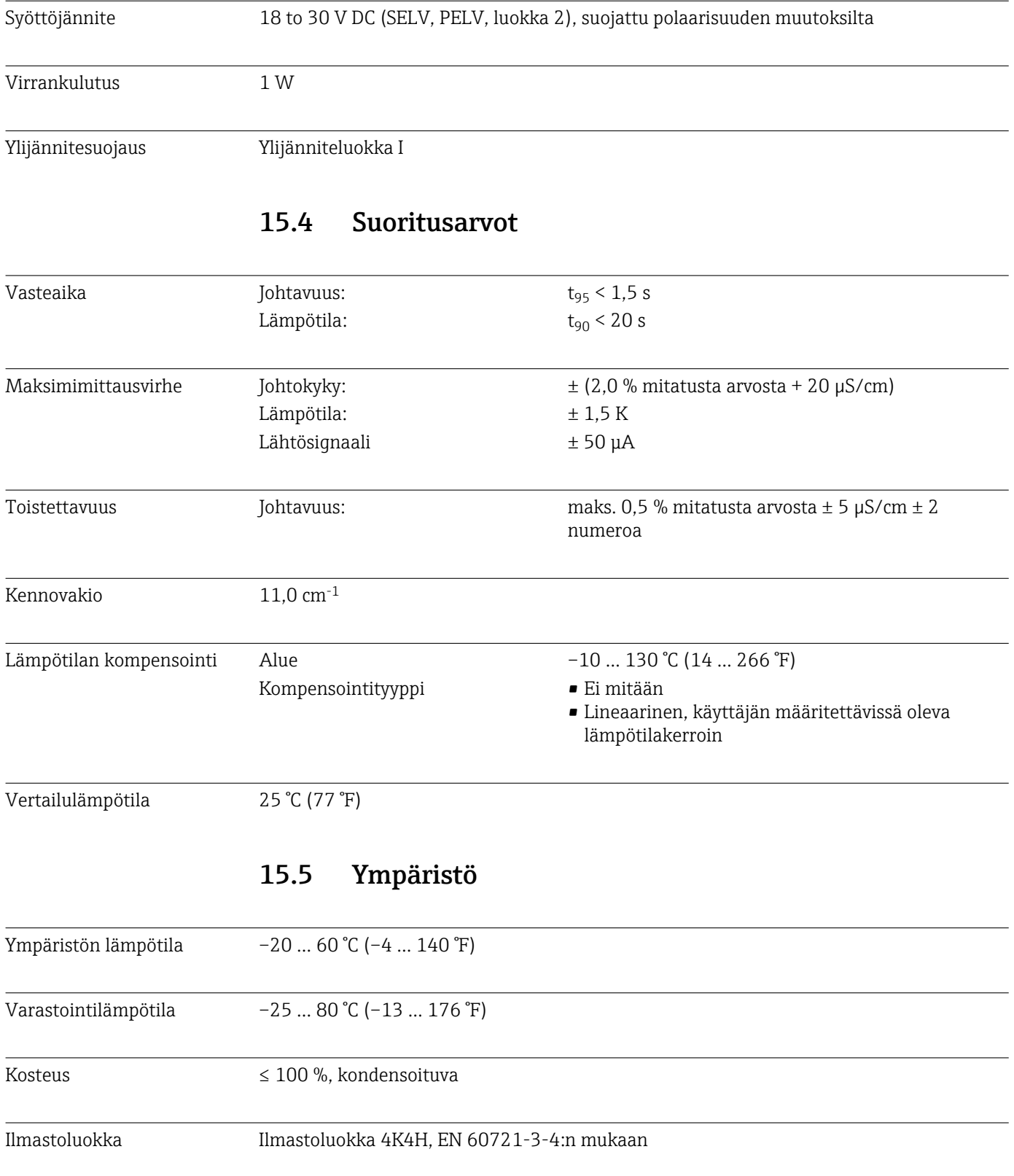

<span id="page-42-0"></span>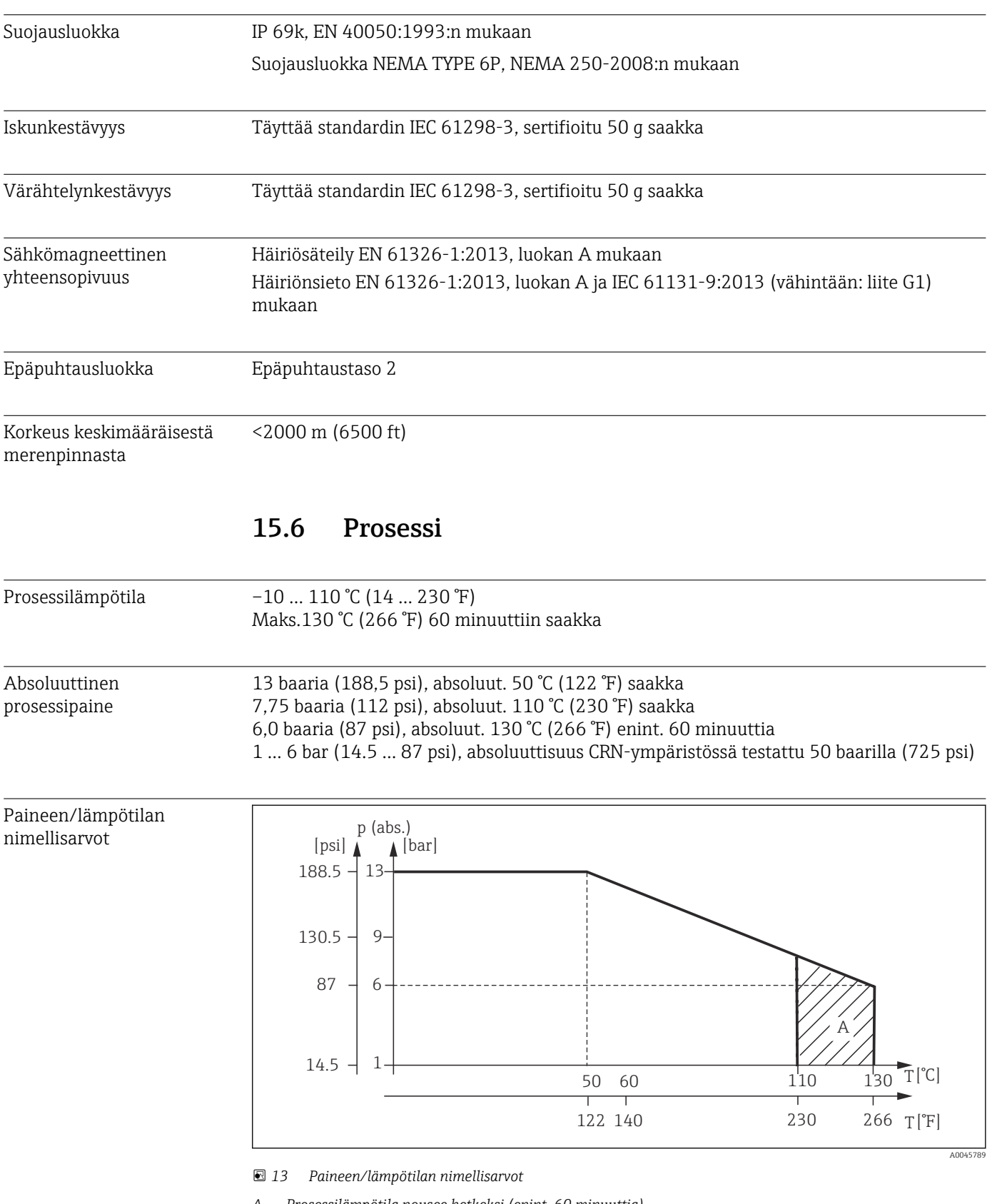

*A Prosessilämpötila nousee hetkeksi (enint. 60 minuuttia)*

Virtausnopeus maks. 10 m/s (32.8 ft/s) kun välittäjäaine putkessa DN 50 on viskositeetiltaan matala

## <span id="page-43-0"></span>Mitat  $\rightarrow \Box$  12 Paino maks. 1,870 kg (4,12 lbs) Materiaalit Kosketuksissa väliaineeseen Anturi: PEEK (polyeetterieetteriketoninen) Prosessiliitäntä: Ruostumatonta terästä 1.4435 (AISI 316 L), PVC-U Tiiviste: EPDM Ei kosketuksissa väliaineeseen Kotelo ruostumatonta terästä: Ruostumaton teräs 1.4308 (ASTM CF-8, AISI 304) Tiivisteet: EPDM Ikkuna: PC

15.7 Mekaaninen rakenne

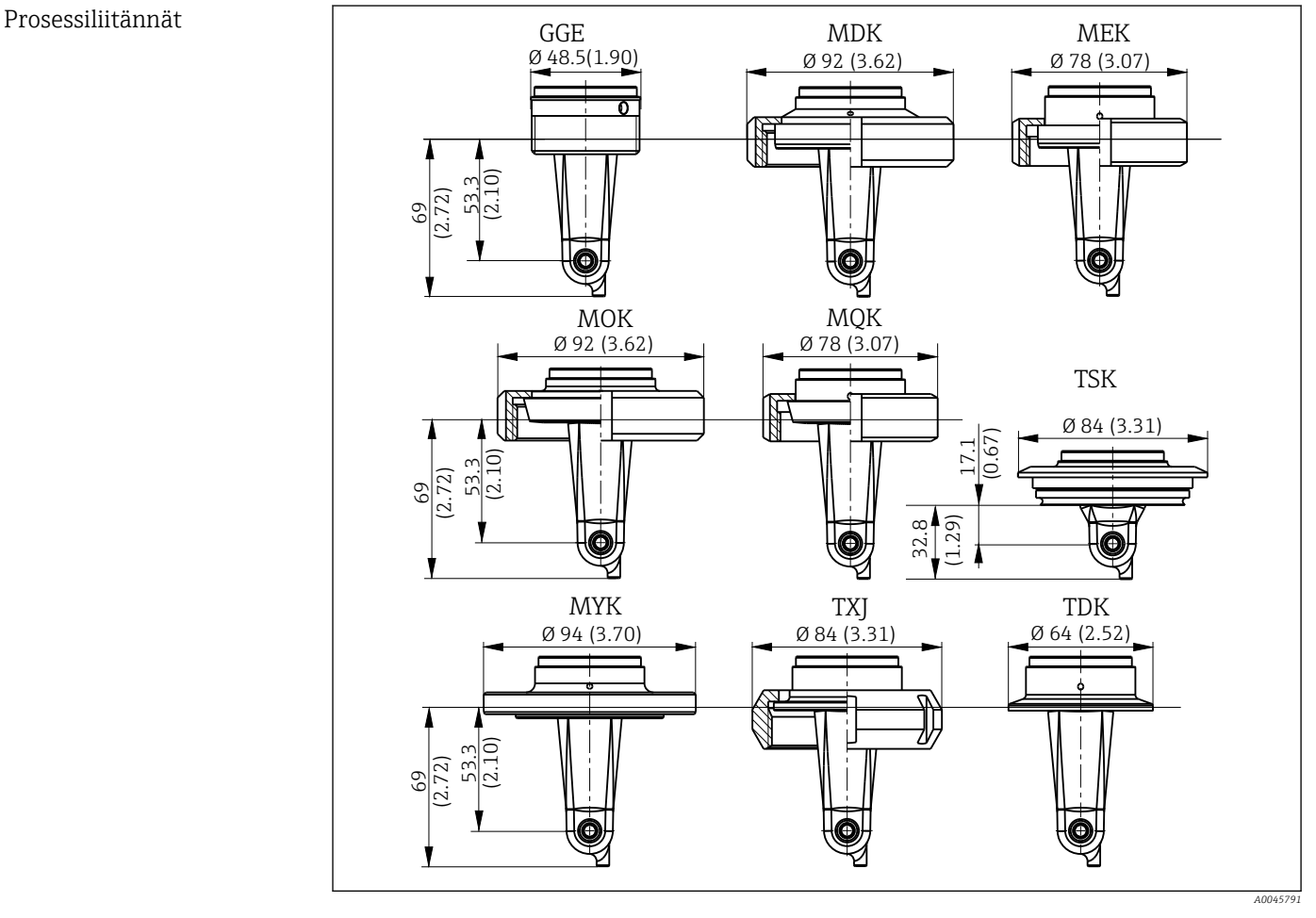

#### *14 Prosessiliitännät, mitat mm (tuumaa) GGE Kierre G1½ MOK Meijeriliitos DIN 11851 DN 50 TXJ SMS 2" MDK Aseptinen DIN 11864-1-A DN 50 MQK Meijeriliitos DIN 11851 DN 40 TDK Tri-Clamp ISO 2852 2" MEK Aseptinen DIN 11864-1-A DN 40 MYK Meijeriliitos DIN 11853 -2 DN 50 TSK Varivent N DN 40 - 125*

#### 44 Endress+Hauser

Lämpötila-anturi Pt1000

## <span id="page-45-0"></span>Aakkosellinen hakemisto

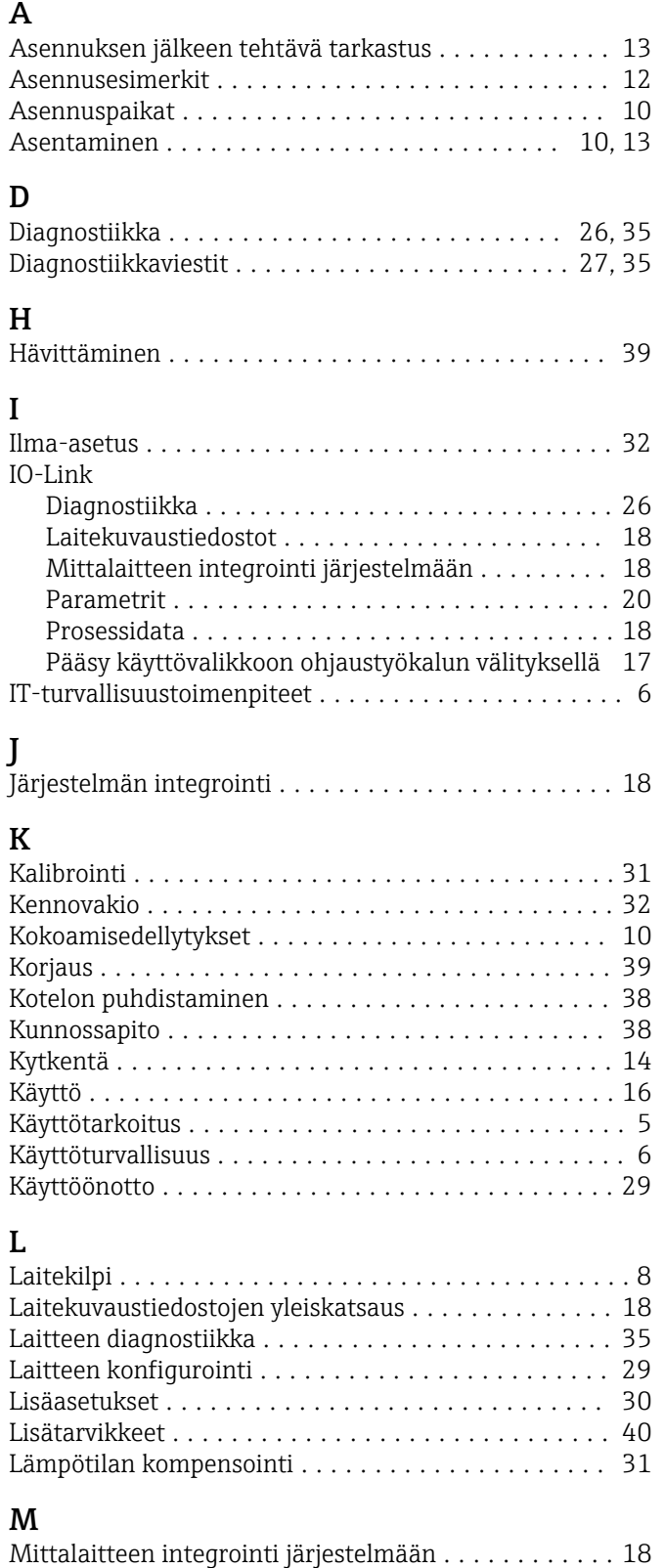

Mittausalueen kytkeminen .................... [31](#page-30-0) MRS ..................................... [31](#page-30-0)

Näyttöasetukset ............................ [29](#page-28-0)

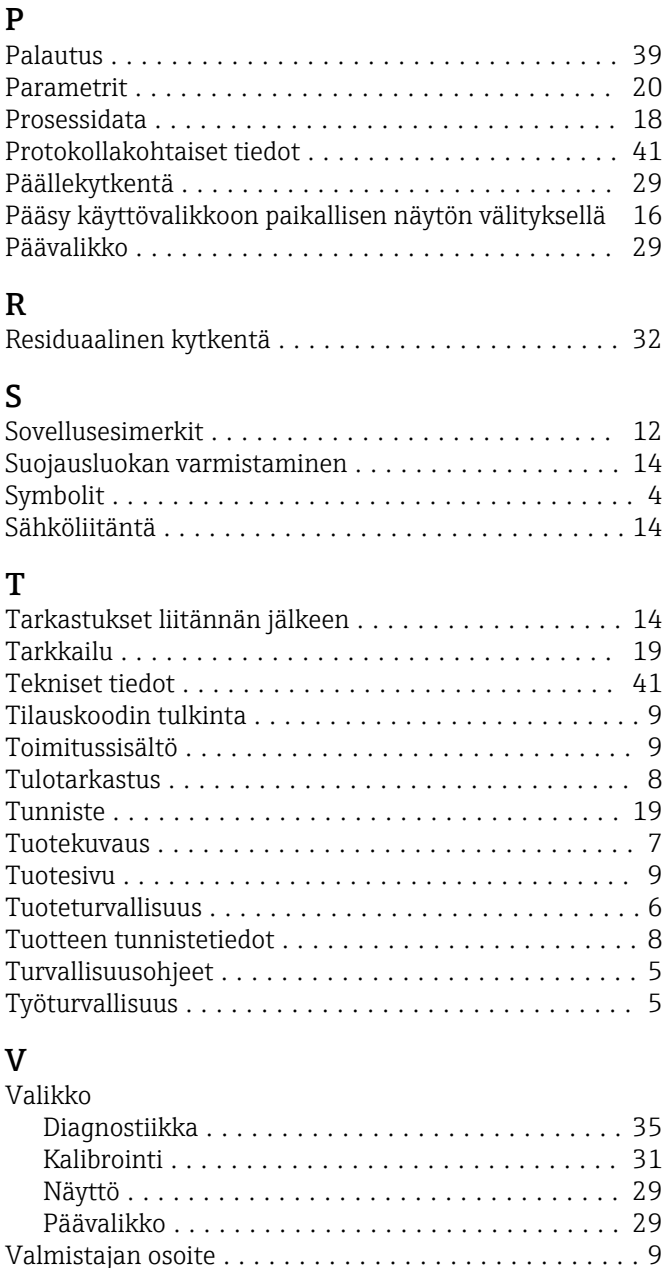

Varoitukset ................................. [4](#page-3-0) Vianetsintä ................................ [35](#page-34-0) Vianetsintäohjeet ........................... [35](#page-34-0)

N

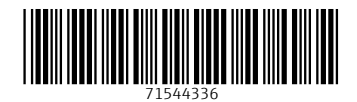

www.addresses.endress.com

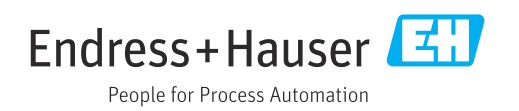